Dell Vostro 2521 Manuel du propriétaire

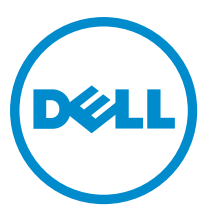

Modèle réglementaire: P27F Type réglementaire: P27F001

## <span id="page-1-0"></span>Remarques, précautions et avertissements

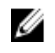

REMARQUE : Une REMARQUE indique des informations importantes qui peuvent vous aider à mieux utiliser l'ordinateur.

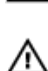

PRÉCAUTION : Une PRÉCAUTION indique un risque de dommage matériel ou de perte de données et vous indique comment éviter le problème.

AVERTISSEMENT : Un AVERTISSEMENT indique un risque d'endommagement du matériel, de blessure corporelle ou de mort.

#### **©** 2012 Dell Inc.

Marques utilisées dans ce document : Dell™, le logo DELL logo, Dell Precision™, Precision ON™, ExpressCharge™, Latitude™, Latitude ON™, OptiPlex™, Vostro™ et Wi-Fi Catcher™ sont des marques de Dell Inc. Intel®, Pentium®, Xeon®, Core™, Atom™, Centrino® et Celeron® sont des marques ou des marques déposées d'Intel Corporation aux États-Unis et dans d'autres pays. AMD® est une marque déposée et AMD Opteron™, AMD Phenom™, AMD Sempron™, AMD Athlon™, ATI Radeon™ et ATI FirePro™ sont des marques d'Advanced Micro Devices, Inc. Microsoft®, Windows®, MS-DOS®, Windows Vista®, le bouton Démarrer Windows Vista et Office Outlook® sont des marques ou des marques déposées de Microsoft Corporation aux États-Unis et/ou dans d'autres pays. Blu-ray Disc™ est une marque de la Blu-ray Disc Association (BDA) et est sous licence pour une utilisation sur des disques et des lecteurs. La marque Bluetooth® est une marque déposée et appartient à Bluetooth® SIG, Inc. et toute utilisation d'une telle marque par Dell Inc. se fait dans le cadre d'une licence. Wi-Fi® est une marque déposée de Wireless Ethernet Compatibility Alliance, Inc.

2012 – 12

Rev. A00

# Table des matières

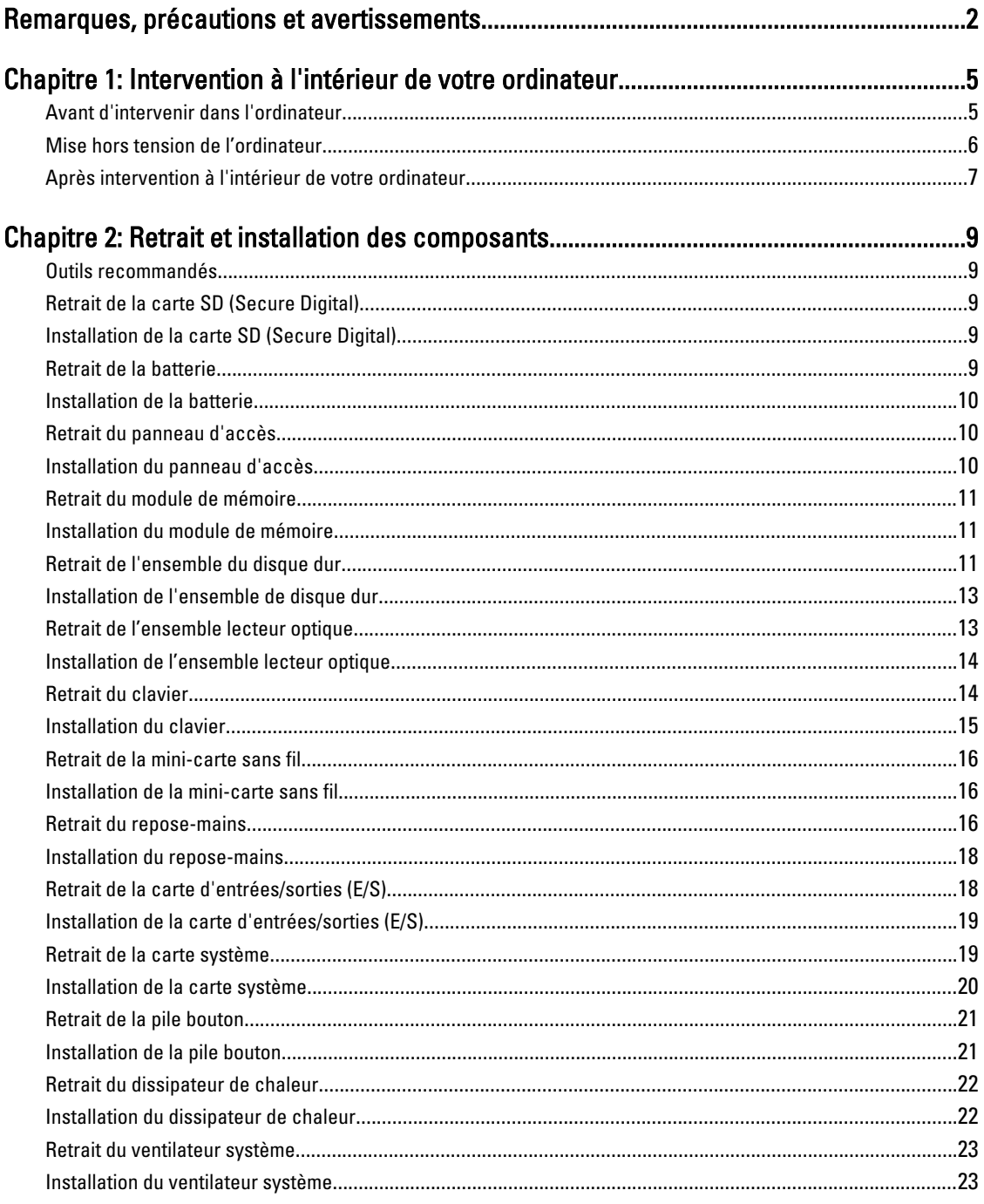

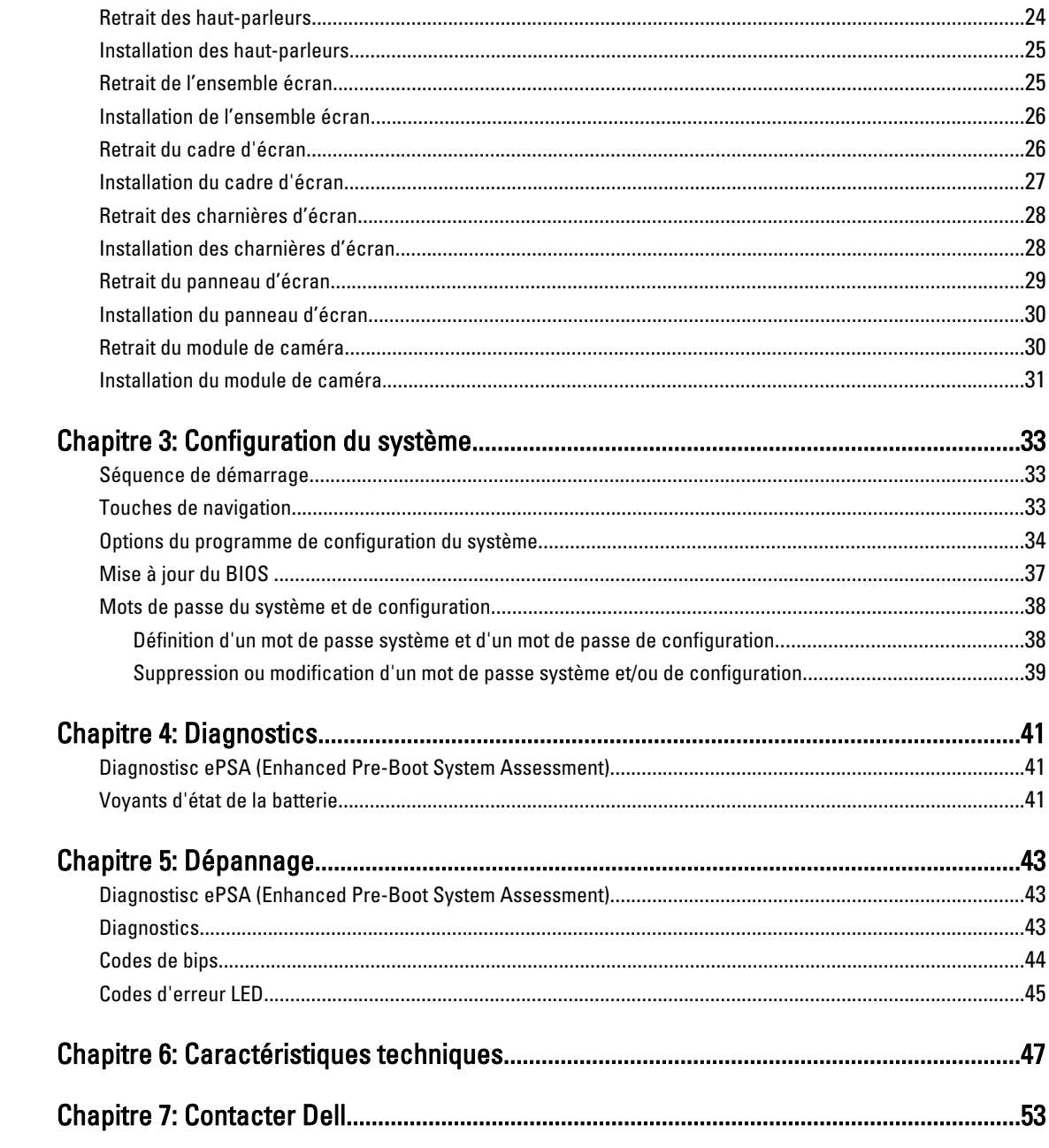

## <span id="page-4-0"></span>Intervention à l'intérieur de votre ordinateur

#### Avant d'intervenir dans l'ordinateur

Suivez les recommandations de sécurité ci-dessous pour protéger votre ordinateur et vos données personnelles de toute détérioration. Sauf indication contraire, chaque procédure mentionnée dans ce document suppose que les conditions suivantes sont réunies :

- Vous avez exécuté les étapes de la section Intervention sur votre ordinateur.
- Vous avez pris connaissance des informations de sécurité fournies avec votre ordinateur.
- Un composant peut être remplacé ou, si acheté séparément, installé en exécutant la procédure de retrait dans l'ordre inverse.

AVERTISSEMENT : Avant d'intervenir dans l'ordinateur, lisez les informations de sécurité fournies avec l'ordinateur. D'autres informations sur les meilleures pratiques de sécurité sont disponibles sur la page d'accueil Regulatory Compliance (Conformité réglementaire) accessible à l'adresse www.dell.com/regulatory\_compliance

PRÉCAUTION : La plupart des réparations ne peuvent être effectuées que par un technicien de maintenance agréé. N'effectuez que les opérations de dépannage et les petites réparations autorisées par la documentation de votre produit et suivez les instructions fournies en ligne ou par téléphone par l'équipe de maintenance et d'assistance technique. Tout dommage causé par une réparation non autorisée par Dell est exclu de votre garantie. Consultez et respectez les consignes de sécurité fournies avec votre produit.

PRÉCAUTION : Pour éviter une décharge électrostatique, raccordez-vous à la terre à l'aide d'un bracelet antistatique ou en touchant une surface métallique non peinte, par exemple un connecteur sur le panneau arrière de l'ordinateur.

PRÉCAUTION : Manipulez avec précaution les composants et les cartes. Ne touchez pas les composants ni les contacts des cartes. Saisissez les cartes par les bords ou par le support de montage métallique. Saisissez les composants, processeur par exemple, par les bords et non par les broches.

 $\wedge$ PRÉCAUTION : Lorsque vous déconnectez un câble, tirez sur le connecteur ou sa languette, mais pas sur le câble lui-même. Certains câbles sont dotés de connecteurs avec dispositif de verrouillage. Si vous déconnectez un câble de ce type, appuyez d'abord sur le verrou. Lorsque vous démontez les connecteurs, maintenez-les alignés uniformément pour éviter de tordre les broches. Enfin, avant de connecter un câble, vérifiez que les deux connecteurs sont correctement orientés et alignés.

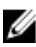

**REMARQUE :** La couleur de votre ordinateur et de certains composants peut différer de celle de l'ordinateur et des composants illustrés dans ce document.

Pour ne pas endommager l'ordinateur, procédez comme suit avant d'intervenir dans l'ordinateur.

- 1. Assurez-vous que la surface de travail est plane et propre afin d'éviter de rayer le capot de l'ordinateur.
- 2. Mettez l'ordinateur hors tension (voir la section Mise hors tension de l'ordinateur).
- 3. Si l'ordinateur est connecté à une station d'accueil, telle qu'un périphérique d'accueil ou une extension de batterie en option, déconnectez-le.

1

<span id="page-5-0"></span>PRÉCAUTION : Pour retirer un câble réseau, déconnectez-le d'abord de l'ordinateur, puis du périphérique réseau.

- 4. Déconnectez tous les câbles externes du système.
- 5. Débranchez du secteur l'ordinateur et tous les périphériques qui y sont connectés.
- 6. Fermez l'écran et retournez l'ordinateur sur une surface plane.

REMARQUE : Pour éviter d'endommager la carte système, vous devez retirer la batterie principale avant de Ø dépanner l'ordinateur.

- 7. Retirez la batterie principale.
- 8. Remettez l'ordinateur à l'endroit.
- 9. Ouvrez l'écran.
- 10. Appuyez sur le bouton d'alimentation pour raccorder la carte système à la terre.

PRÉCAUTION : Pour prévenir tout risque de choc électrique, débranchez toujours l'ordinateur de la prise électrique avant d'ouvrir l'écran.

PRÉCAUTION : Avant de toucher un élément dans l'ordinateur, raccordez-vous à la terre en touchant une surface métallique non peinte, telle que le métal à l'arrière de l'ordinateur. Pendant l'intervention, touchez régulièrement une surface métallique non peinte pour éliminer l'électricité statique qui pourrait endommager les composants.

11. Retirez les ExpressCard ou cartes à puce installées des logements appropriés.

#### Mise hors tension de l'ordinateur

PRÉCAUTION : Pour éviter de perdre de données, enregistrez et refermez tous les fichiers ouverts, puis quittez tous les programmes ouverts avant de mettre hors tension l'ordinateur.

- 1. Arrêtez le système d'exploitation :
	- Dans Windows 8 :
		- \* À l'aide d'un périphérique tactile :
			- a. Balayez à partir du bord droit de l'écran pour ouvrir le menu Charms et sélectionnez Paramètres.
			- b. Sélectionnez  $\bigcirc$  puis sélectionnez Éteindre
		- À l'aide d'une souris :
			- a. Pointez sur l'angle supérieur droit de l'écran et cliquez sur Paramètres.
			- b. Cliquez sur  $\bigcirc$  puis sélectionnez Éteindre.
	- Dans Windows 7:
		- 1. Cliquez sur Démarrer
		- 2. Cliquez sur Arrêter.

ou

1. Cliquez sur Démarrer<sup>3</sup>

2. Cliquez sur sur la flèche dans l'angle inférieur droit du menu Démarrer comme indiqué ci-dessous,

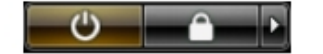

puis cliquez sur **Arrêter**.

<span id="page-6-0"></span>2. Vérifiez que l'ordinateur et tous les périphériques connectés sont hors tension. Si l'ordinateur et les périphériques ne sont pas mis hors tension automatiquement lorsque vous arrêtez le système d'exploitation, appuyez sur le bouton d'alimentation et maintenez-le enfoncé pendant 6 secondes environ pour les mettre hors tension.

### Après intervention à l'intérieur de votre ordinateur

Une fois les procédures de réinstallation terminées, n'oubliez pas de brancher les périphériques externes, cartes, câbles, etc. avant de mettre l'ordinateur sous tension.

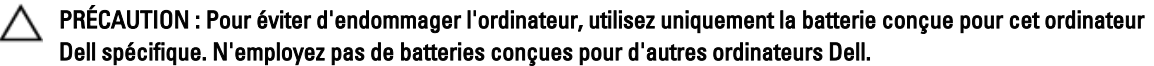

- 1. Branchez les périphériques externes, par exemple réplicateur de port, extension de batterie ou périphérique d'accueil, et remettez en place les cartes comme l'ExpressCard, le cas échéant.
- 2. Branchez les câbles téléphoniques ou de réseau sur l'ordinateur.

#### PRÉCAUTION : Pour connecter un câble réseau, branchez-le d'abord le périphérique du réseau et sur l'ordinateur.

- 3. Réinstallez la batterie.
- 4. Branchez l'ordinateur et tous ses périphériques sur leur prise secteur.
- 5. Mettez l'ordinateur sous tension.

## <span id="page-8-0"></span>Retrait et installation des composants

Cette section fournit des informations détaillées sur le retrait ou l'installation des composants de l'ordinateur.

#### Outils recommandés

Les procédures dans ce document peuvent nécessiter les outils suivants :

- petit tournevis à tête plate
- tournevis cruciforme
- petite pointe en plastique

### Retrait de la carte SD (Secure Digital)

- 1. Appliquez les procédures décrites dans Avant d'intervenir sur l'ordinateur.
- 2. Appuyez sur la carte mémoire SD pour la dégager de l'ordinateur.

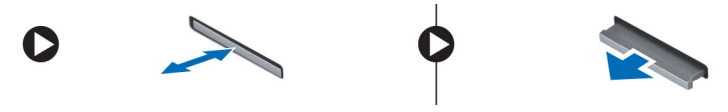

### Installation de la carte SD (Secure Digital)

- 1. Poussez la carte dans son logement jusqu'à ce que vous l'entendiez s'enclencher.
- 2. Appliquez les procédures décrites dans Après une intervention à l'intérieur de l'ordinateur.

### Retrait de la batterie

- 1. Appliquez les procédures décrites dans Avant d'intervenir sur l'ordinateur.
- 2. Faites glisser les loquets vers l'extérieur pour déverrouiller la batterie et la sortir de l'ordinateur.

<span id="page-9-0"></span>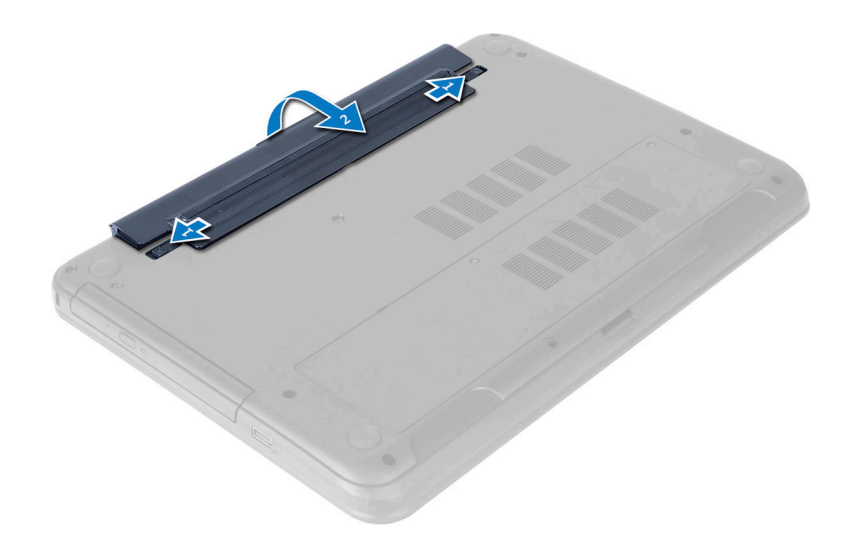

#### Installation de la batterie

- 1. Faites glisser la batterie dans son emplacement jusqu'à ce que vous l'entendiez s'enclencher.
- 2. Appliquez les procédures décrites dans Après une intervention à l'intérieur de l'ordinateur.

### Retrait du panneau d'accès

- 1. Appliquez les procédures décrites dans Avant d'intervenir sur l'ordinateur.
- 2. Retirez la batterie.
- 3. Desserrez les vis captives qui fixent le panneau d'accès et déposez-le de l'ordinateur.

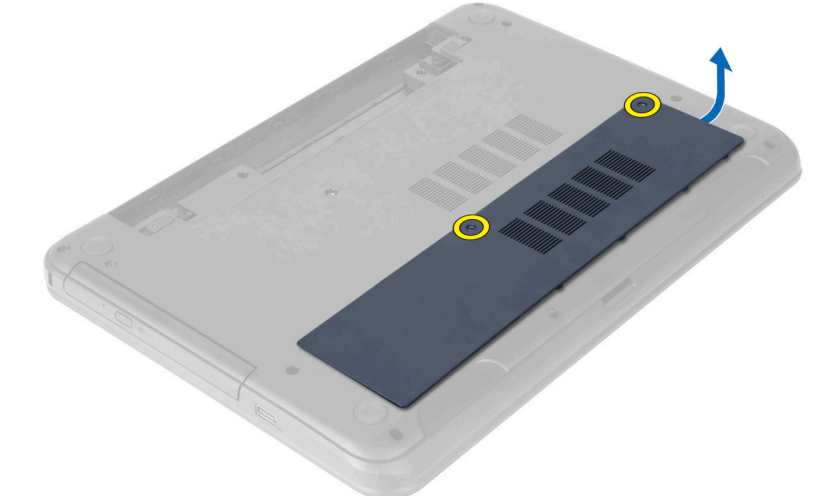

#### Installation du panneau d'accès

- 1. Faites glisser le panneau d'accès dans son logement.
- 2. Serrez les vis de fixation du panneau d'accès à l'ordinateur.
- <span id="page-10-0"></span>3. Installez la batterie.
- 4. Appliquez les procédures décrites dans Après une intervention à l'intérieur de l'ordinateur.

### Retrait du module de mémoire

- 1. Appliquez les procédures décrites dans Avant d'intervenir sur l'ordinateur.
- 2. Retirez :
	- a) la batterie
	- b) le panneau d'accès
- 3. Faites levier sur les agrafes de maintien à l'opposé du module mémoire jusqu'à ce que ce dernier se dégage. Retirez le module de mémoire de son connecteur sur la carte système.

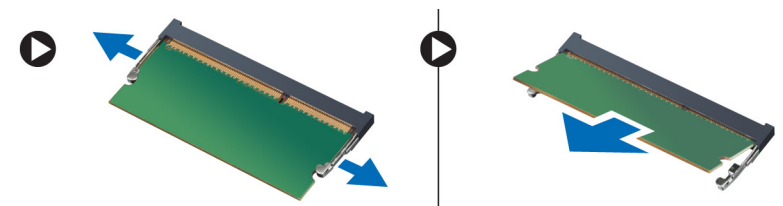

### Installation du module de mémoire

- 1. Insérez le module de mémoire dans le connecteur de mémoire et appuyez dessus jusqu'à ce qu'il se clique en place.
- 2. Installez :
	- a) le panneau d'accès
	- b) la batterie
- 3. Appliquez les procédures décrites dans Après une intervention à l'intérieur de l'ordinateur.

### Retrait de l'ensemble du disque dur

- 1. Appliquez les procédures décrites dans Avant d'intervenir sur l'ordinateur.
- 2. Retirez :
	- a) la batterie
	- b) le panneau d'accès
- 3. Retirez les vis qui fixent l'ensemble du disque dur à l'ordinateur.

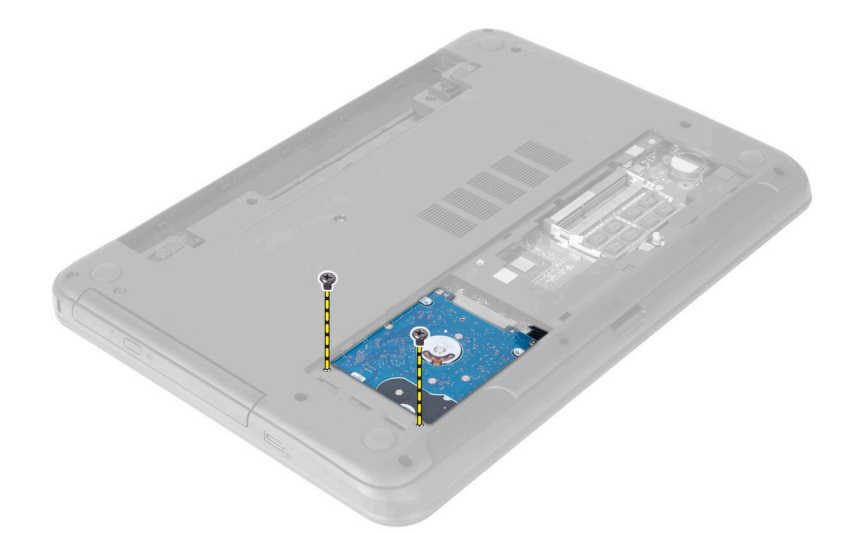

4. Faites glisser le disque dur dans la direction indiquée et soulevez la languette pour le retirer de l'ordinateur.

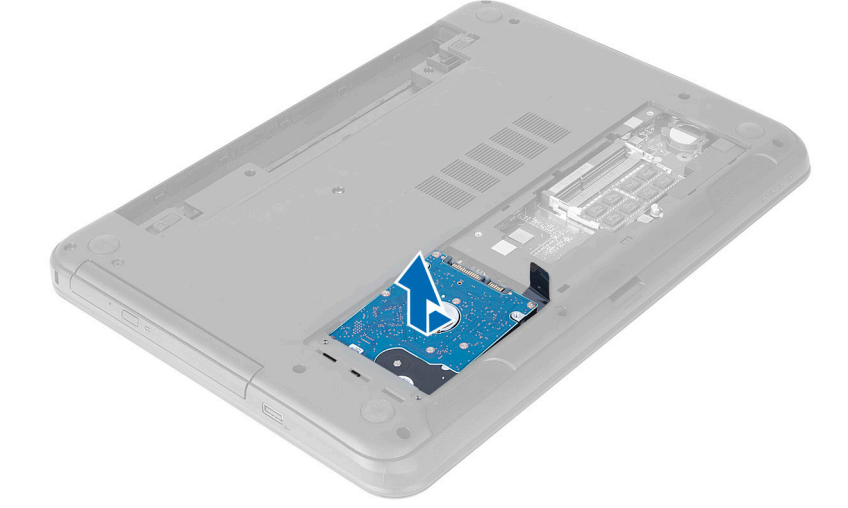

5. Retirez la vis fixant le chariot du disque dur au disque dur et retirez-le.

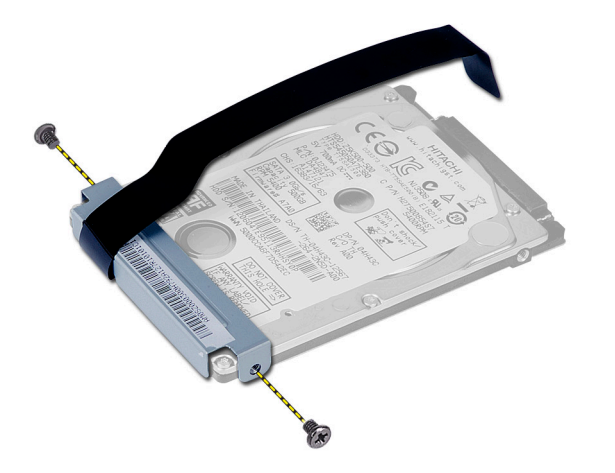

### <span id="page-12-0"></span>Installation de l'ensemble de disque dur

- 1. Alignez le disque dur sur le support de disque dur et enclenchez-le en place.
- 2. Serrez les vis de fixation du chariot du disque dur à son support.
- 3. Faites glisser l'ensemble de disque dur dans son logement dans l'ordinateur.
- 4. Remettez en place les vis qui fixent l'ensemble du disque dur à l'ordinateur.
- 5. Installez :
	- a) barrette de mémoire
	- b) le panneau d'accès
	- c) la batterie
- 6. Appliquez les procédures décrites dans Après une intervention à l'intérieur de l'ordinateur.

#### Retrait de l'ensemble lecteur optique

- 1. Appliquez les procédures décrites dans Avant d'intervenir sur l'ordinateur.
- 2. Retirez la batterie.
- 3. Retirez la vis qui fixe le lecteur optique et faites-le glisser hors de la baie du lecteur.

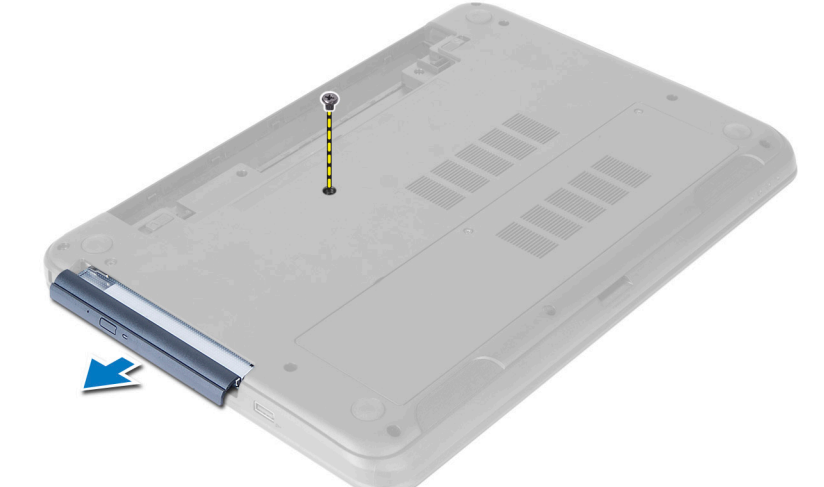

4. Retirez les vis qui fixent le support du lecteur optique à l'ensemble lecteur optique.

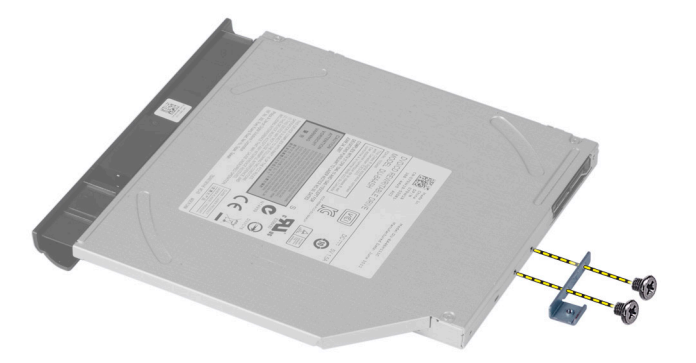

- <span id="page-13-0"></span>5. Retirez le support du lecteur optique de l'ensemble lecteur optique.
- 6. Faites levier sur le cadre du lecteur optique et retirez-le de l'ensemble lecteur optique.

### Installation de l'ensemble lecteur optique

- 1. Placez le cadre du lecteur optique sur le lecteur optique et clipsez-le en place.
- 2. Placez le support du lecteur optique dans le lecteur optique.
- 3. Serrez les vis pour fixer le support à l'ensemble lecteur optique.
- 4. Faites glisser l'ensemble lecteur optique dans la baie du lecteur dans l'ordinateur.
- 5. Serrez la vis de fixation de l'ensemble lecteur optique à l'ordinateur.
- 6. Installez la batterie.
- 7. Appliquez les procédures décrites dans Après une intervention à l'intérieur de l'ordinateur.

#### Retrait du clavier

- 1. Appliquez les procédures décrites dans Avant d'intervenir sur l'ordinateur.
- 2. Retirez la batterie.
- 3. Libérez le clavier en appuyant sur les languettes du repose-mains.

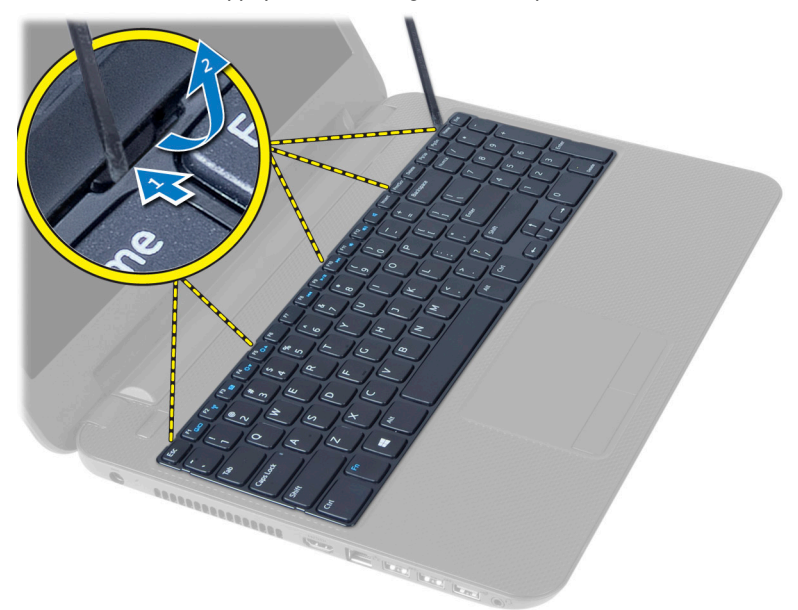

4. Faites glisser le clavier vers l'ensemble d'écran et retournez le clavier sur l'ensemble du repose-mains.

<span id="page-14-0"></span>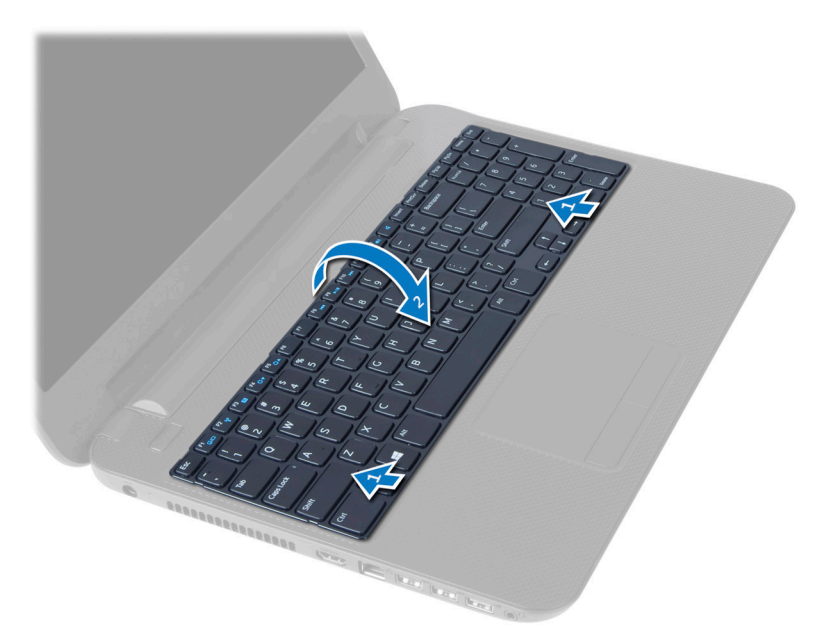

5. Débranchez le câble du clavier de son connecteur sur la carte système et soulevez le clavier de l'ensemble du repose-mains.

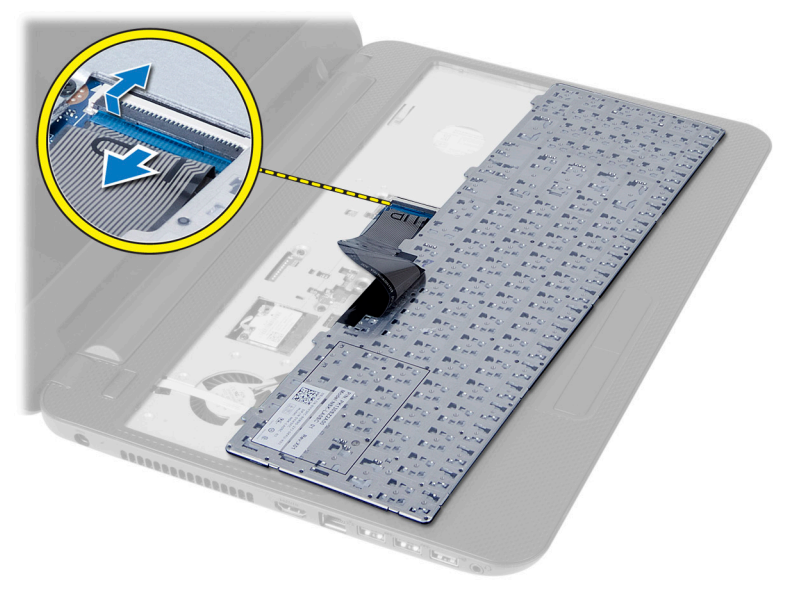

### Installation du clavier

- 1. Branchez le câble du clavier au connecteur situé sur la carte système.
- 2. Faites glisser le clavier en place sur l'ordinateur et enclenchez-le.
- 3. Installez la batterie.
- 4. Appliquez les procédures décrites dans Après une intervention à l'intérieur de l'ordinateur.

#### <span id="page-15-0"></span>Retrait de la mini-carte sans fil

- 1. Appliquez les procédures décrites dans Avant d'intervenir sur l'ordinateur.
- 2. Retirez :
	- a) la batterie
	- b) le panneau d'accès
	- c) barrette de mémoire
	- d) ensemble lecteur optique
	- e) clavier
- 3. Déconnectez l'antenne de la carte, retirez la vis et retirez la mini-carte sans fil de son logement sur la carte système.

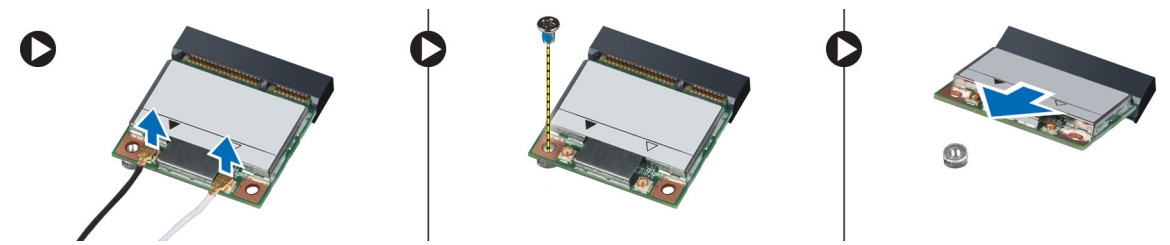

### Installation de la mini-carte sans fil

- 1. Branchez les câbles d'antenne sur leurs connecteurs respectifs marqués sur la mini-carte sans fil.
- 2. Insérez la mini-carte sans fil dans son connecteur à 45 degrés dans son logement.
- 3. Appuyez sur la mini-carte sans fil et serrez la vis pour fixer la mini-carte sans fil à l'ordinateur.
- 4. Installez :
	- a) clavier
	- b) ensemble lecteur optique
	- c) barrette de mémoire
	- d) le panneau d'accès
	- e) la batterie
- 5. Appliquez les procédures décrites dans Après une intervention à l'intérieur de l'ordinateur.

### Retrait du repose-mains

- 1. Appliquez les procédures décrites dans Avant d'intervenir sur l'ordinateur.
- 2. Retirez :
	- a) la batterie
	- b) le panneau d'accès
	- c) barrette de mémoire
	- d) ensemble lecteur optique
	- e) clavier
- 3. Retirez les vis fixant le repose-mains à l'ordinateur.

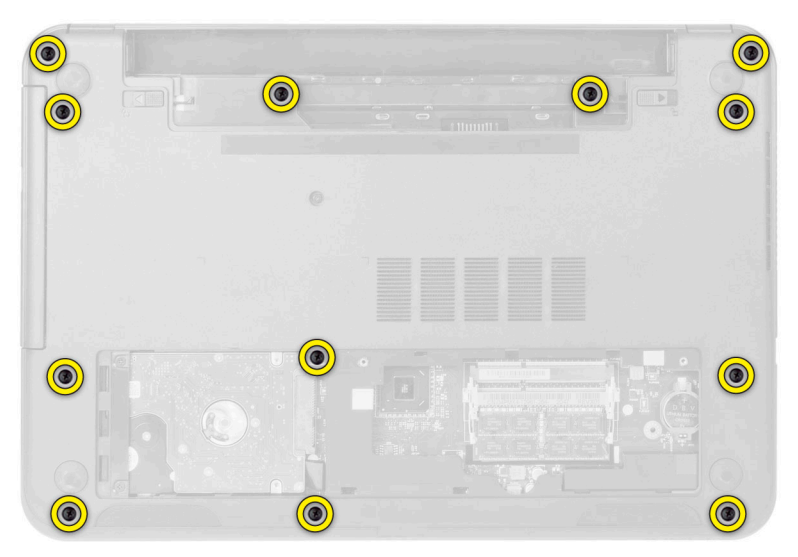

4. Retournez l'ordinateur et débranchez le câble du pavé tactile ainsi que les câbles du bouton d'alimentation de la carte système.

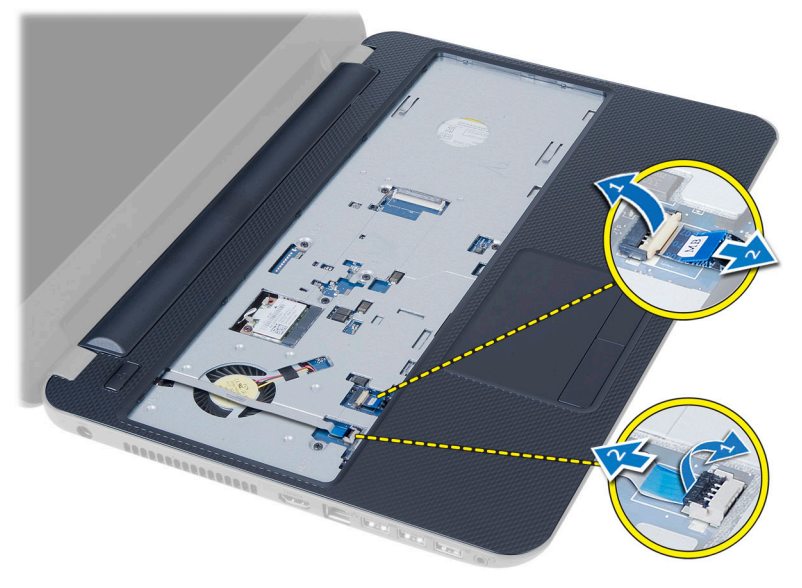

5. Déposez les vis qui fixent le repose-mains à la carte système. Soulevez et libérez les languettes du repose-mains des logements sur l'ordinateur, puis soulevez le repose-mains de l'ordinateur.

<span id="page-17-0"></span>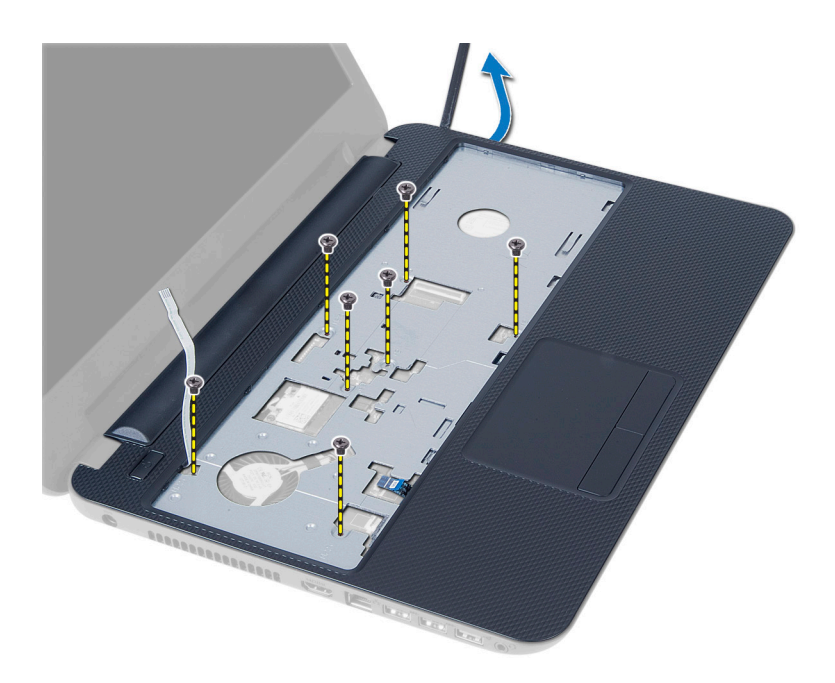

### Installation du repose-mains

- 1. Alignez le repose-mains et poussez-le sur l'ordinateur jusqu'à ce qu'il s'enclenche en place de tous côtés.
- 2. Connectez le câble du pavé tactile et les câbles du bouton d'alimentation à la carte système.
- 3. Serrez les vis pour fixer le repose-mains à la carte système.
- 4. Retournez l'ordinateur et serrez les vis qui fixent le repose-mains à l'ordinateur.
- 5. Installez :
	- a) clavier
	- b) ensemble lecteur optique
	- c) barrette de mémoire
	- d) le panneau d'accès
	- e) la batterie
- 6. Appliquez les procédures décrites dans Après une intervention à l'intérieur de l'ordinateur.

### Retrait de la carte d'entrées/sorties (E/S)

- 1. Appliquez les procédures décrites dans Avant d'intervenir sur l'ordinateur.
- 2. Retirez :
	- a) la batterie
	- b) le panneau d'accès
	- c) clavier
	- d) le repose-mains
- 3. Débranchez d'E/S de la carte système.
- 4. Déposez la vis qui fixe la carte d'E/S à l'ordinateur et soulevez cette dernière de l'ordinateur.

<span id="page-18-0"></span>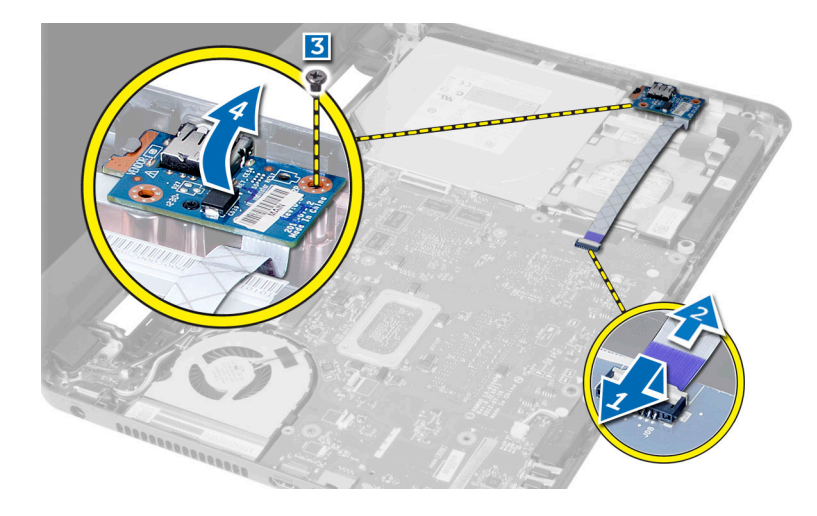

#### Installation de la carte d'entrées/sorties (E/S)

- 1. Placez la carte d'E/S dans son logement et enclenchez-la.
- 2. Serrez les vis pour fixer la carte d'E/S à l'ordinateur.
- 3. Connectez le câble d'E/S à la carte système.
- 4. Installez :
	- a) le repose-mains
	- b) clavier
	- c) ensemble lecteur optique
	- d) barrette de mémoire
	- e) le panneau d'accès
	- f) la batterie
- 5. Appliquez les procédures décrites dans Après une intervention à l'intérieur de l'ordinateur.

### Retrait de la carte système

- 1. Appliquez les procédures décrites dans Avant d'intervenir sur l'ordinateur.
- 2. Retirez :
	- a) la batterie
	- b) le panneau d'accès
	- c) barrette de mémoire
	- d) ensemble de disque dur
	- e) la carte SD
	- f) ensemble lecteur optique
	- g) clavier
	- h) le repose-mains
	- i) mini-carte sans fil
- 3. Détachez le ruban adhésif qui fixe le câble d'écran à la carte système.
- 4. Débranchez le câble d'écran de son connecteur sur la carte système.
- 5. Débranchez les câbles suivants :
	- a) câble du port DC-In
	- b) câble du haut-parleur

<span id="page-19-0"></span>c) câble de la carte d'E/S

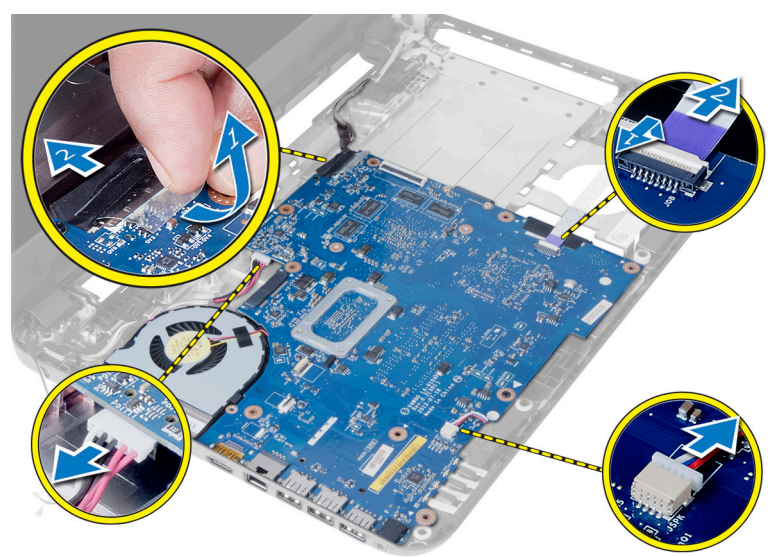

- 6. Retirez la vis qui fixe la carte système à l'ordinateur.
- 7. Soulevez la carte système de l'ordinateur.

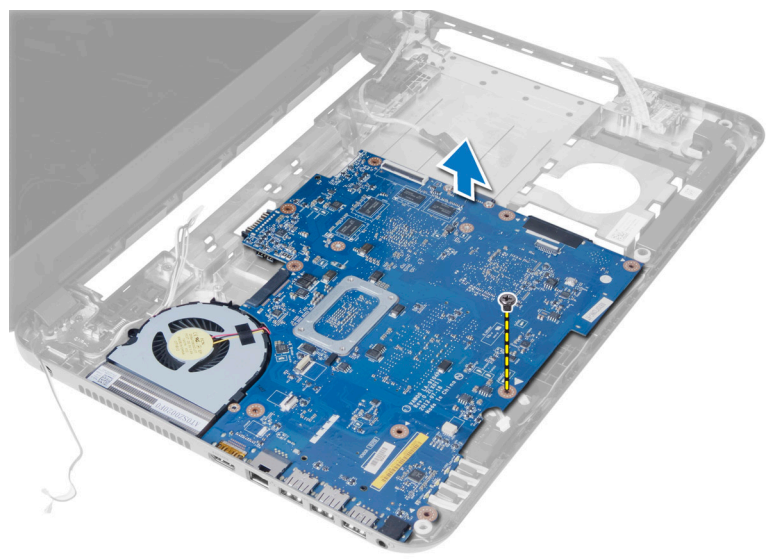

### Installation de la carte système

- 1. Alignez la carte système en place dans l'ordinateur.
- 2. Serrez les vis qui fixent la carte système à l'ordinateur.
- 3. Branchez les câbles suivants aux connecteurs de la carte système :
	- a) câble du port DC-In
	- b) câble du haut-parleur
	- c) câble de la carte d'E/S
- 4. Branchez le câble d'écran sur la carte système.
- 5. Appliquez le ruban adhésif pour fixer le câble d'écran à la carte système.
- <span id="page-20-0"></span>6. Installez :
	- a) mini-carte sans fil
	- b) le repose-mains
	- c) clavier
	- d) ensemble lecteur optique
	- e) la carte SD
	- f) ensemble de disque dur
	- g) barrette de mémoire
	- h) le panneau d'accès
	- i) la batterie
- 7. Appliquez les procédures décrites dans Après une intervention à l'intérieur de l'ordinateur.

## Retrait de la pile bouton

- 1. Appliquez les procédures décrites dans Avant d'intervenir sur l'ordinateur.
- 2. Retirez :
	- a) la batterie
	- b) le panneau d'accès
	- c) barrette de mémoire
	- d) ensemble de disque dur
	- e) ensemble lecteur optique
	- f) clavier
	- g) le repose-mains
	- h) mini-carte sans fil
	- i) carte système
- 3. Retournez la carte système et placez-la sur une surface plane.
- 4. Sortez la pile bouton de la carte système.

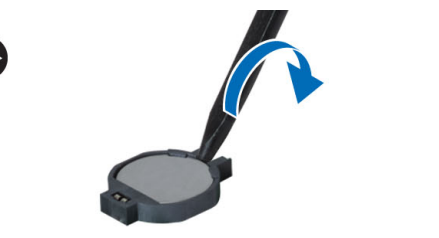

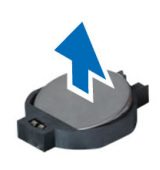

### Installation de la pile bouton

- 1. Placez la pile bouton dans son logement.
- 2. Installez :
	- a) carte système
	- b) mini-carte sans fil
	- c) le repose-mains
	- d) clavier
	- e) ensemble lecteur optique
	- f) ensemble de disque dur
	- g) barrette de mémoire
	- h) le panneau d'accès
	- i) la batterie

<span id="page-21-0"></span>3. Appliquez les procédures décrites dans Après une intervention à l'intérieur de l'ordinateur.

### Retrait du dissipateur de chaleur

- 1. Appliquez les procédures décrites dans Avant d'intervenir sur l'ordinateur.
- 2. Retirez :
	- a) la batterie
	- b) le panneau d'accès
	- c) barrette de mémoire
	- d) ensemble de disque dur
	- e) ensemble lecteur optique
	- f) clavier
	- g) le repose-mains
	- h) mini-carte sans fil
	- i) carte système
- 3. Retournez la carte système et placez-la sur une surface plane.
- 4. Déposez les vis qui fixent le dissipateur de chaleur à la carte système. Soulevez le dissipateur de chaleur de la carte système.

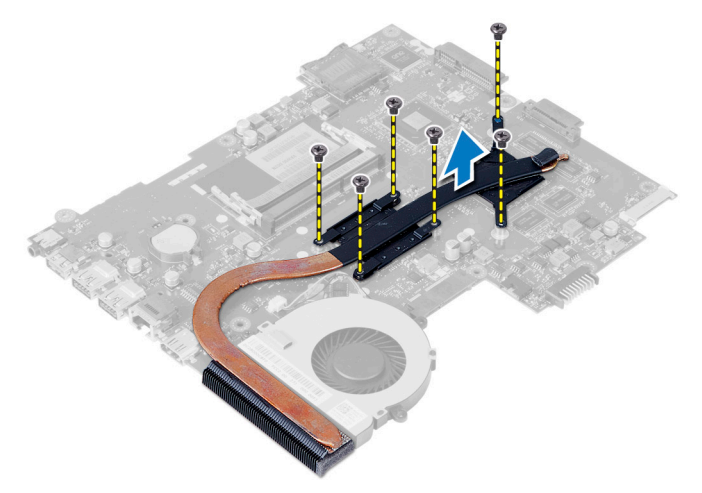

### Installation du dissipateur de chaleur

- 1. Alignez le dissipateur de chaleur à sa place sur la carte système.
- 2. Serrez les vis qui fixent le dissipateur thermique à la carte système.
- 3. Installez :
	- a) carte système
	- b) mini-carte sans fil
	- c) le repose-mains
	- d) clavier
	- e) ensemble lecteur optique
	- f) ensemble de disque dur
	- g) barrette de mémoire
	- h) le panneau d'accès
	- i) la batterie
- 4. Appliquez les procédures décrites dans Après une intervention à l'intérieur de l'ordinateur.

#### <span id="page-22-0"></span>Retrait du ventilateur système

- 1. Appliquez les procédures décrites dans Avant d'intervenir sur l'ordinateur.
- 2. Retirez :
	- a) la batterie
	- b) le panneau d'accès
	- c) barrette de mémoire
	- d) ensemble de disque dur
	- e) ensemble lecteur optique
	- f) clavier
	- g) le repose-mains
	- h) mini-carte sans fil
	- i) carte système
- 3. Débranchez le câble du ventilateur système.
- 4. Déposez la vis qui fixe le ventilateur du système à la carte système.
- 5. Soulevez le ventilateur du système de l'ordinateur.

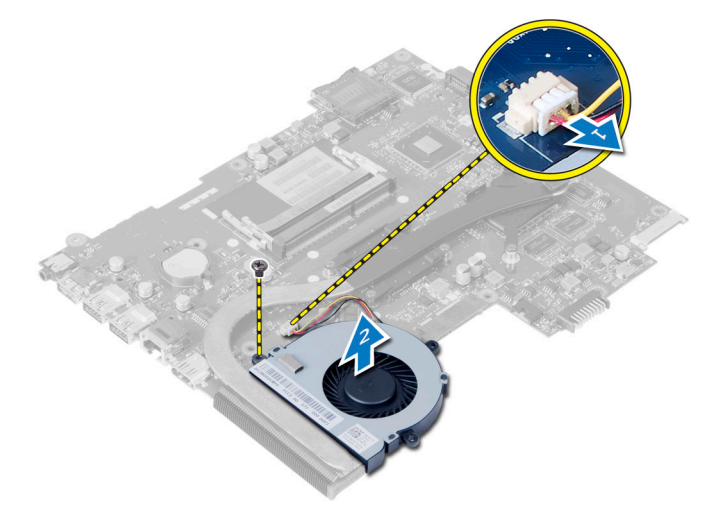

### Installation du ventilateur système

- 1. Alignez le ventilateur du système en place sur la carte système.
- 2. Serrez la vis pour fixer le ventilateur du système à l'ordinateur.
- 3. Connectez le câble du ventilateur du système à la carte système.
- 4. Installez :
	- a) carte système
	- b) mini-carte sans fil
	- c) le repose-mains
	- d) clavier
	- e) ensemble lecteur optique
	- f) ensemble de disque dur
	- g) barrette de mémoire
	- h) le panneau d'accès
- i) la batterie
- <span id="page-23-0"></span>5. Appliquez les procédures décrites dans Après une intervention à l'intérieur de l'ordinateur.

### Retrait des haut-parleurs

- 1. Appliquez les procédures décrites dans Avant d'intervenir sur l'ordinateur.
- 2. Retirez :
	- a) la batterie
	- b) le panneau d'accès
	- c) barrette de mémoire
	- d) ensemble de disque dur
	- e) ensemble lecteur optique
	- f) clavier
	- g) le repose-mains
	- h) mini-carte sans fil
	- i) carte système
- 3. Détachez le ruban adhésif qui fixe les tubes en silicone de la DEL sur l'ordinateur.
- 4. Soulevez et sortez les tubes en silicone de la DEL de l'ordinateur.

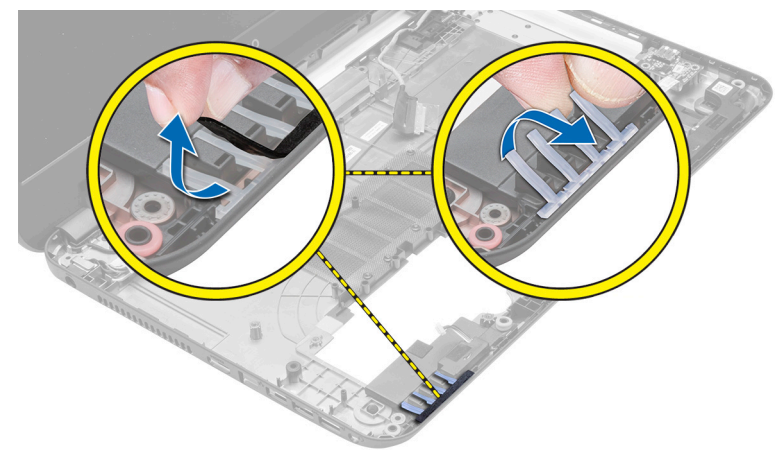

5. Sortez le câble du haut-parleur de son passage et soulevez l'ensemble du haut-parleur de l'ordinateur.

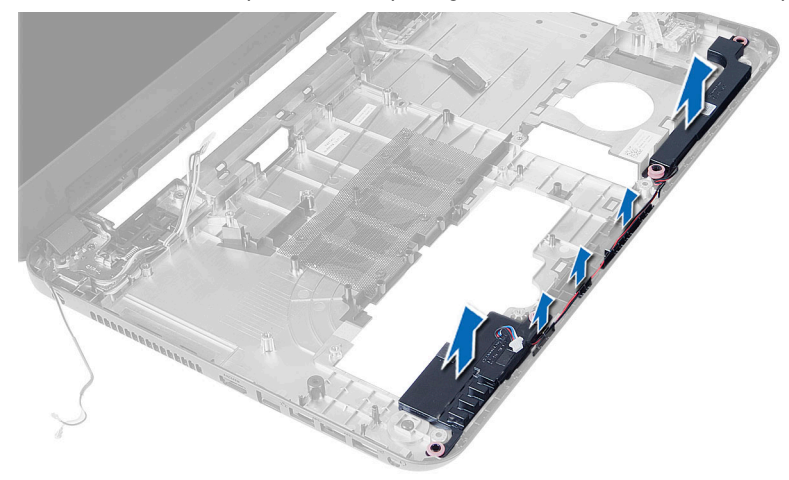

### <span id="page-24-0"></span>Installation des haut-parleurs

- 1. Placez l'ensemble du haut-parleur dans son logement et passez les câbles dans les chemins de câble.
- 2. Remettez les tubes en silicone de la DEL en place sur l'ordinateur.
- 3. Appliquez le ruban adhésif qui fixe les tubes en silicone de la DEL sur l'ordinateur.
- 4. Installez :
	- a) carte système
	- b) mini-carte sans fil
	- c) le repose-mains
	- d) clavier
	- e) ensemble lecteur optique
	- f) ensemble de disque dur
	- g) barrette de mémoire
	- h) le panneau d'accès
	- i) la batterie
- 5. Appliquez les procédures décrites dans Après une intervention à l'intérieur de l'ordinateur.

### Retrait de l'ensemble écran

- 1. Appliquez les procédures décrites dans Avant d'intervenir sur l'ordinateur.
- 2. Retirez :
	- a) la batterie
	- b) le panneau d'accès
	- c) barrette de mémoire
	- d) ensemble de disque dur
	- e) ensemble lecteur optique
	- f) clavier
	- g) le repose-mains
- 3. Détachez le ruban adhésif qui fixe les câbles LVDS et de la caméra sur la carte système et débranchez-les du connecteur sur la carte système. Débranchez l'antenne de la mini-carte sans fil du connecteur sur la carte système.

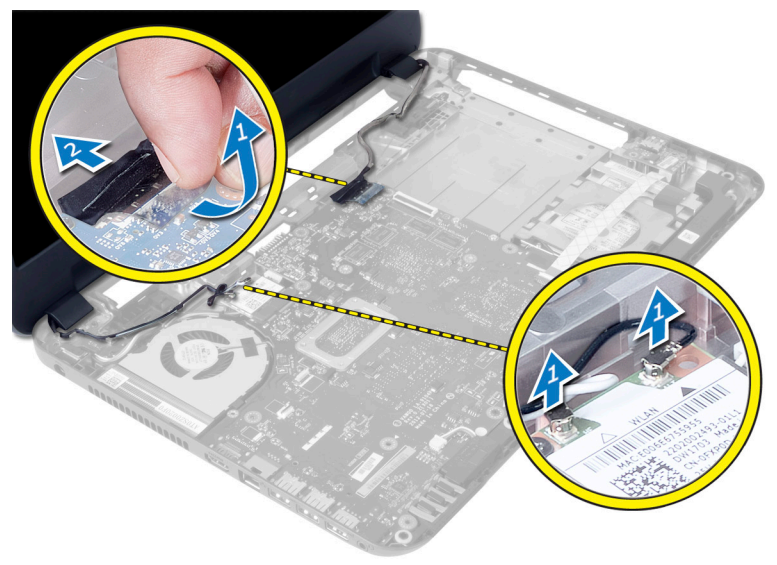

<span id="page-25-0"></span>4. Mettez les câbles LVDS et de la caméra de côté et déposez les vis qui fixent l'ensemble d'écran à l'ordinateur, puis soulevez l'ensemble d'écran de l'ordinateur.

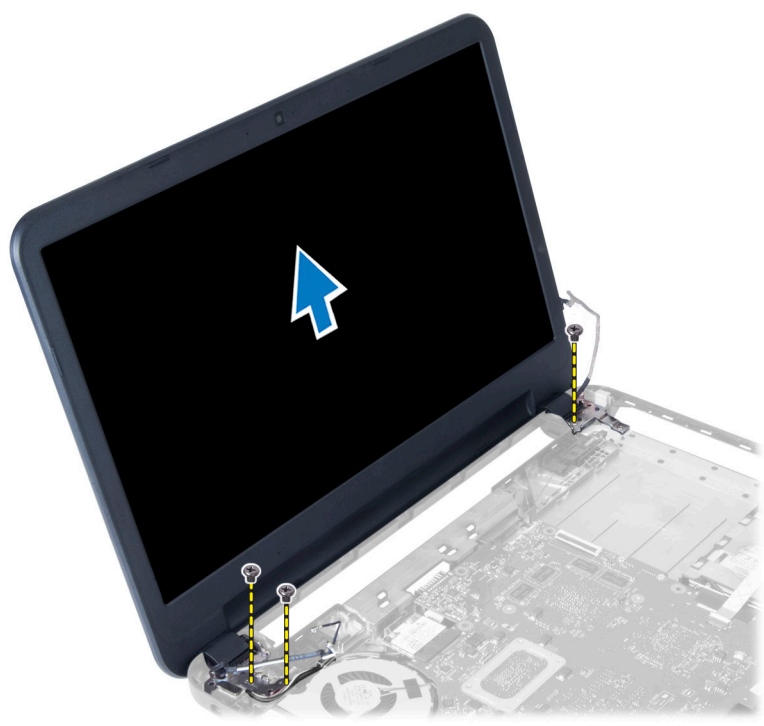

#### Installation de l'ensemble écran

- 1. Mettez en place l'ensemble écran dans l'ordinateur.
- 2. Serrez les vis qui fixent le LVDS et l'ensemble de la caméra à l'ordinateur.
- 3. Connectez l'antenne de la mini-carte sans fil aux connecteurs sur cette dernière.
- 4. Connectez les câbles d'écran et d'alimentation à la carte système.
- 5. Appliquez le ruban adhésif qui fixe le câble d'écran à l'ordinateur.
- 6. Installez :
	- a) le repose-mains
	- b) clavier
	- c) ensemble lecteur optique
	- d) ensemble de disque dur
	- e) barrette de mémoire
	- f) le panneau d'accès
	- g) la batterie
- 7. Appliquez les procédures décrites dans Après une intervention à l'intérieur de l'ordinateur.

#### Retrait du cadre d'écran

- 1. Appliquez les procédures décrites dans Avant d'intervenir sur l'ordinateur.
- 2. Retirez :
	- a) la batterie
	- b) le panneau d'accès
- <span id="page-26-0"></span>c) barrette de mémoire
- d) ensemble de disque dur
- e) ensemble lecteur optique
- f) clavier
- g) le repose-mains
- h) l'ensemble écran
- 3. Appuyez sur le cache de charnière sur le côté. Soulevez-le et retirez-le de l'ordinateur.

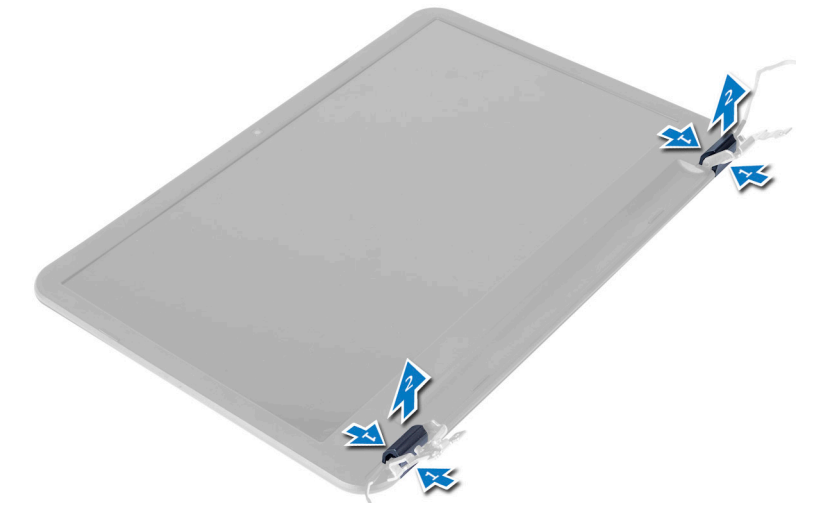

4. Faites levier sur les bords du cadre de l'écran. Retirez le cadre de l'écran de l'ordinateur.

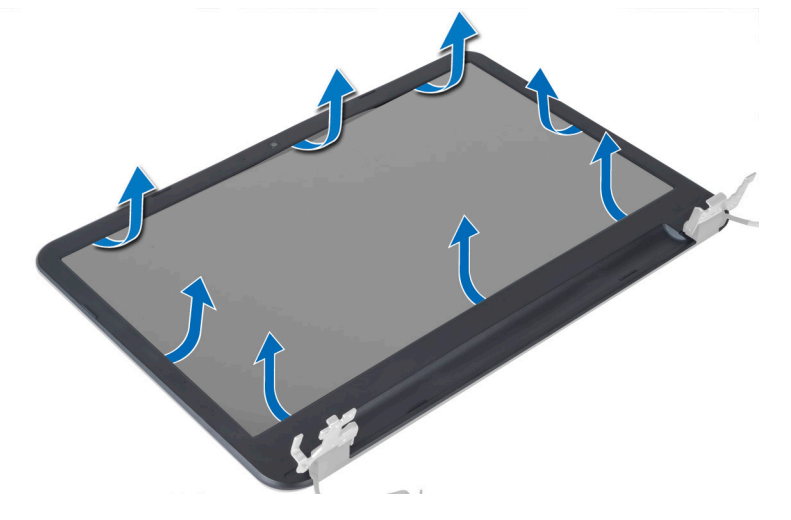

### Installation du cadre d'écran

- 1. Alignez le cadre d'écran et clipsez-le en place.
- 2. Alignez les caches de charnière sur l'ensemble écran et clipsez-le en place.
- 3. Installez :
	- a) l'ensemble écran
	- b) le repose-mains
	- c) clavier
	- d) ensemble lecteur optique
- <span id="page-27-0"></span>e) ensemble de disque dur
- f) barrette de mémoire
- g) le panneau d'accès
- h) la batterie
- 4. Appliquez les procédures décrites dans Après une intervention à l'intérieur de l'ordinateur.

### Retrait des charnières d'écran

- 1. Appliquez les procédures décrites dans Avant d'intervenir sur l'ordinateur.
- 2. Retirez :
	- a) la batterie
	- b) le panneau d'accès
	- c) barrette de mémoire
	- d) ensemble de disque dur
	- e) ensemble lecteur optique
	- f) clavier
	- g) le repose-mains
	- h) l'ensemble écran
	- i) le cadre de l'écran
- 3. Retirez les vis qui fixent les charnières d'écran au panneau d'écran.
- 4. Soulevez les charnières hors du panneau d'écran.

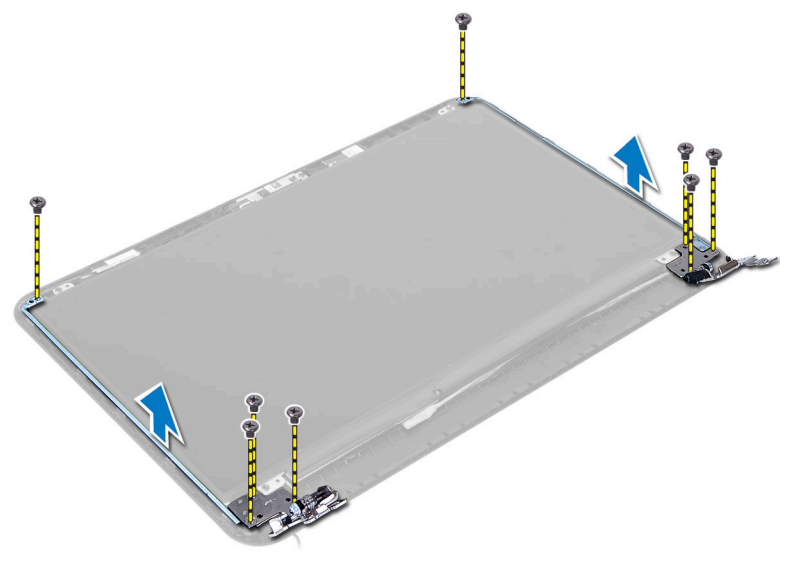

### Installation des charnières d'écran

- 1. Placez la charnière d'écran à sa place sur le panneau d'écran.
- 2. Serrez les vis pour fixer la charnière d'écran au panneau d'écran.
- 3. Installez :
	- a) le cadre de l'écran
	- b) l'ensemble écran
	- c) le repose-mains
	- d) clavier
	- e) ensemble lecteur optique
- <span id="page-28-0"></span>f) ensemble de disque dur
- g) barrette de mémoire
- h) le panneau d'accès
- i) la batterie
- 4. Appliquez les procédures décrites dans Après une intervention à l'intérieur de l'ordinateur.

#### Retrait du panneau d'écran

- 1. Appliquez les procédures décrites dans Avant d'intervenir sur l'ordinateur.
- 2. Retirez :
	- a) la batterie
	- b) le panneau d'accès
	- c) barrette de mémoire
	- d) ensemble de disque dur
	- e) ensemble lecteur optique
	- f) clavier
	- g) le repose-mains
	- h) l'ensemble écran
	- i) le cadre de l'écran
- 3. Retirez les vis qui fixent le panneau d'écran à l'ordinateur. Soulevez le panneau d'écran et retournez-le.

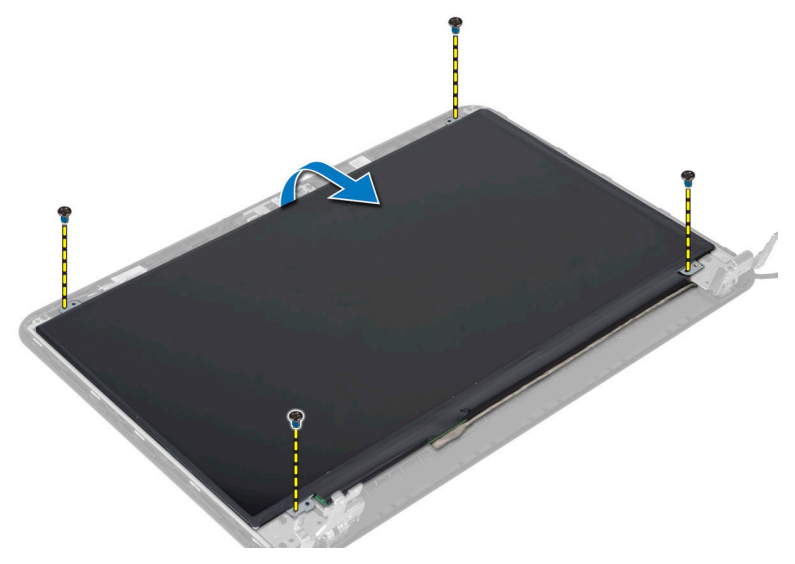

4. Retirez l'adhésif qui fixe le câble de l'écran et déconnectez le câble du connecteur. Retirez le panneau d'écran de l'ensemble d'écran.

<span id="page-29-0"></span>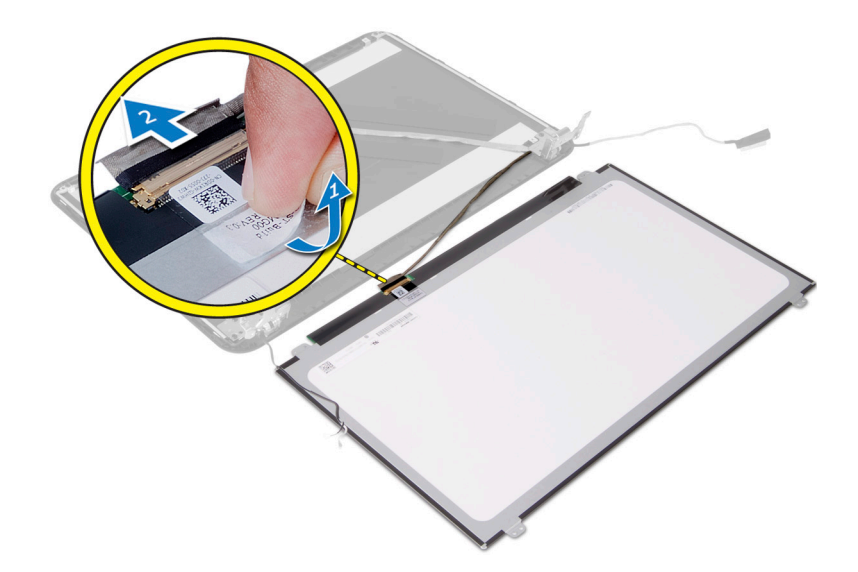

### Installation du panneau d'écran

- 1. Connectez le câble d'écran au panneau d'écran.
- 2. Collez la bande adhésive pour fixer le câble d'écran.
- 3. Mettez en place le panneau d'écran sur l'ordinateur.
- 4. Serrez les vis pour fixer le panneau d'écran sur l'ordinateur.
- 5. Installez :
	- a) le cadre de l'écran
	- b) l'ensemble écran
	- c) le repose-mains
	- d) clavier
	- e) ensemble lecteur optique
	- f) ensemble de disque dur
	- g) barrette de mémoire
	- h) le panneau d'accès
	- i) la batterie
- 6. Appliquez les procédures décrites dans Après une intervention à l'intérieur de l'ordinateur.

### Retrait du module de caméra

- 1. Appliquez les procédures décrites dans Avant d'intervenir sur l'ordinateur.
- 2. Retirez :
	- a) la batterie
	- b) barrette de mémoire
	- c) ensemble de disque dur
	- d) ensemble lecteur optique
	- e) clavier
	- f) le repose-mains
	- g) l'ensemble écran
	- h) le cadre de l'écran

<span id="page-30-0"></span>3. Déposez la vis, détachez le ruban adhésif et débranchez le câble de la caméra du connecteur, puis retirez le module de la caméra de l'ensemble d'écran.

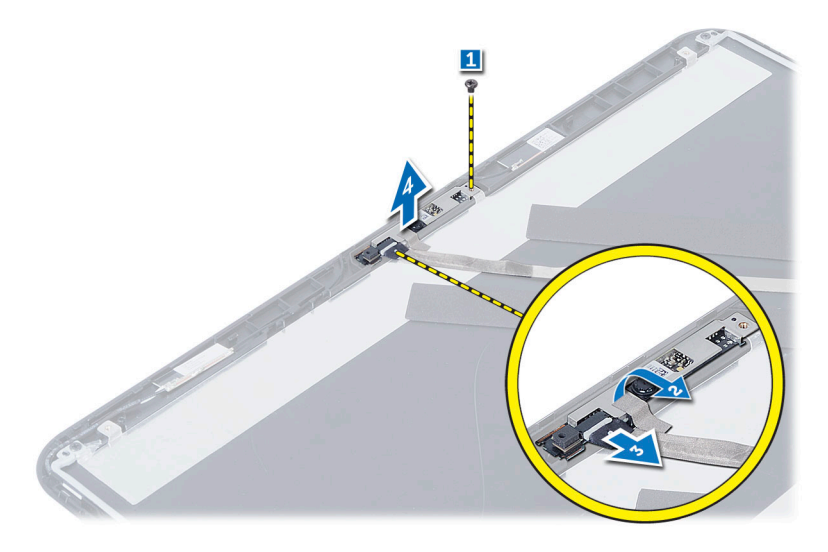

## Installation du module de caméra.

- 1. Connectez le câble de la caméra au connecteur sur le module de caméra.
- 2. Alignez le module de caméra en place sur l'ordinateur.
- 3. Serrez la vis pour fixer du module de webcam à l'ordinateur.
- 4. Fixez la bande adhésive sur le module de caméra.
- 5. Installez :
	- a) le cadre de l'écran
	- b) l'ensemble écran
	- c) le repose-mains
	- d) clavier
	- e) ensemble lecteur optique
	- f) ensemble de disque dur
	- g) barrette de mémoire
	- h) la batterie
- 6. Suivez les instructions décrites dans la section Après une intervention dans l'ordinateur.

## <span id="page-32-0"></span>Configuration du système

La configuration du système permet de gérer le matériel de l'ordinateur et de définir les options du BIOS. Dans la configuration du système, vous pouvez :

- Changer les paramètres NVRAM après avoir ajouté ou supprimé des matériels.
- Afficher la configuration matérielle du système
- Activer ou désactiver les périphériques intégrés
- Définir les seuils de performance et de gestion de l'alimentation
- Gérer la sécurité de l'ordinateur

### Séquence de démarrage

La séquence de démarrage permet d'ignorer l'ordre des périphériques d'amorçage définis par la configuration du système et de démarrer directement depuis un périphérique donné (lecteur optique ou disque dur, par exemple). Lors du test à la mise sous tension (POST), lorsque le logo Dell s'affiche, vous pouvez :

- Accéder à la configuration du système en appuyant sur la touche <F2>
- Afficher le menu de démarrage à affichage unique en appuyant sur la touche <F12>

Ce menu contient les périphériques depuis lesquels vous pouvez démarrer, y compris l'option des diagnostics. Les options du menu de démarrage sont les suivantes :

- Removable Drive (Unité amovible (si disponible))
- STXXXX Drive (Unité STXXXX)

**REMARQUE :** XXX correspond au numéro d'unité SATA.

- Optical Drive (Lecteur optique)
- Diagnostics

REMARQUE : Si vous choisissez Diagnostics, l'écran ePSA diagnostics (Diagnostics ePSA) s'affiche.

L'écran de séquence de démarrage affiche également l'option d'accès à l'écran System Setup (Configuration du système).

#### Touches de navigation

Le tableau suivant répertorie les touches de navigation dans la configuration du système.

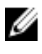

REMARQUE : Pour la plupart des options de configuration du système, les modifications que vous apportées sont enregistrées, mais elles ne sont appliquées qu'au redémarrage de l'ordinateur.

#### <span id="page-33-0"></span>Tableau 1. Touches de navigation

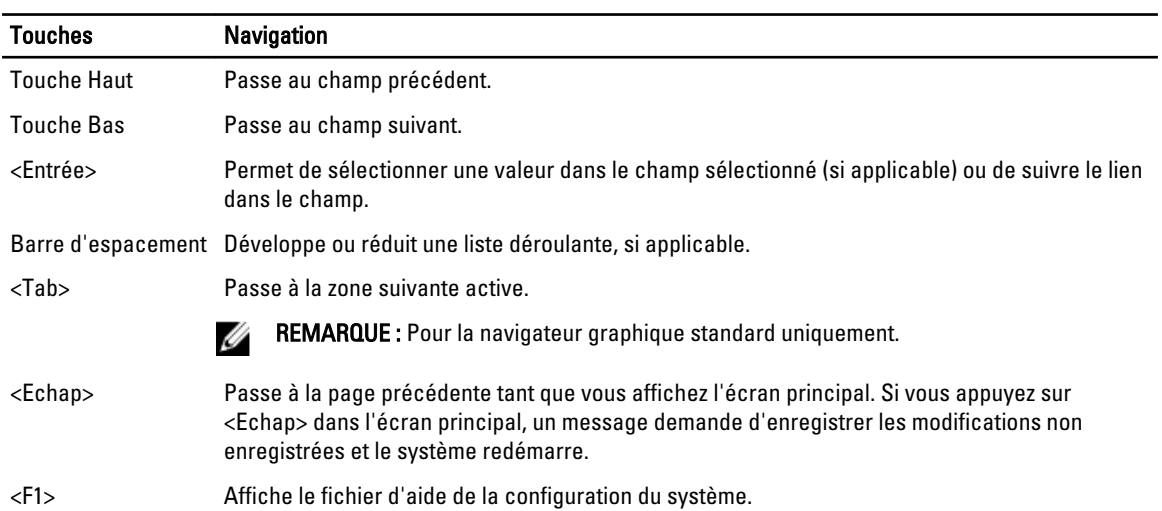

### Options du programme de configuration du système

Ø REMARQUE : Les options du programme de configuration peuvent varier en fonction du modèle d'ordinateur.

L'onglet Main énumère les principales caractéristiques matérielles de l'ordinateur. Le tableau ci-dessous indique la fonction de chacune des options.

#### Tableau 2. Main Options (Options principales)

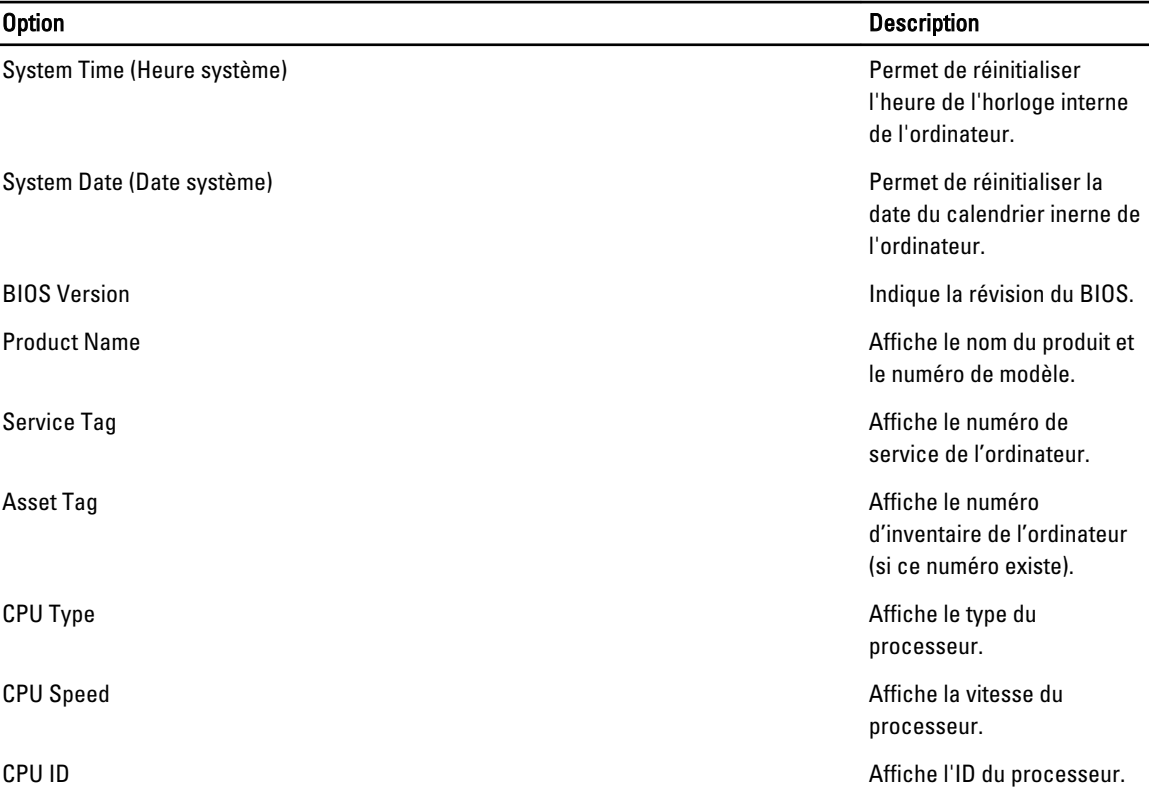

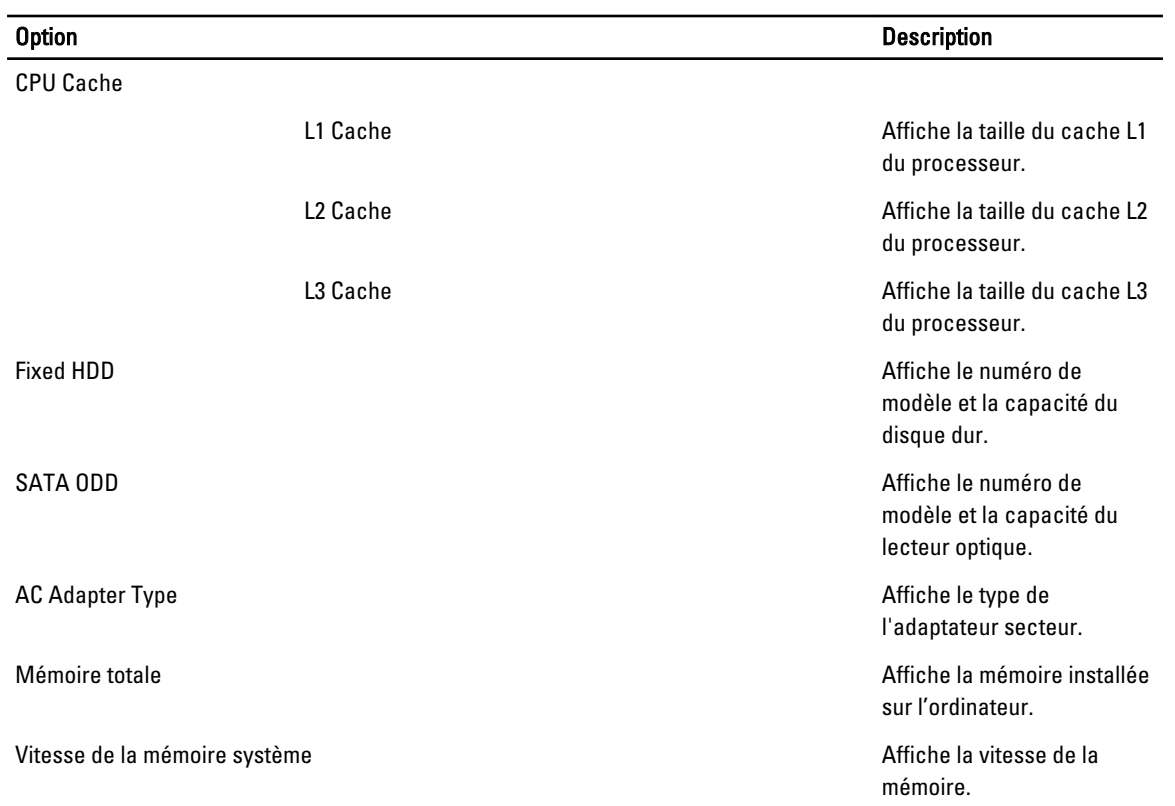

L'onglet Advanced permet de définir différentes fonctions qui affectent les performances de l'ordinateur. Le tableau cidessous indique la fonction correspondant à chaque option et leur valeur par défaut.

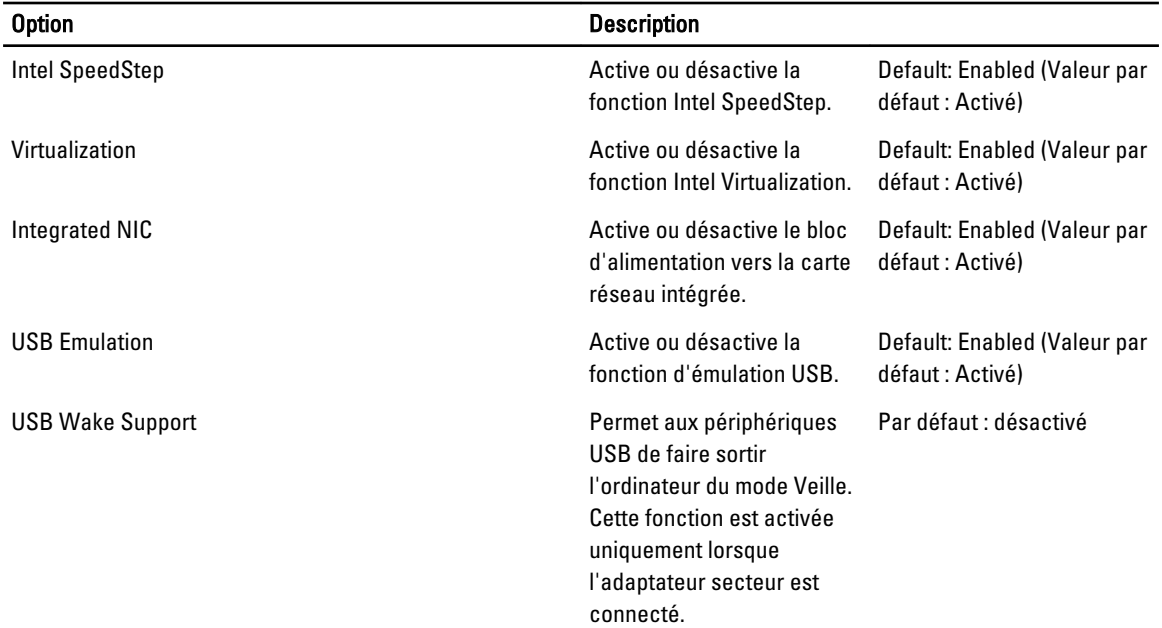

#### Tableau 3. Options avancées

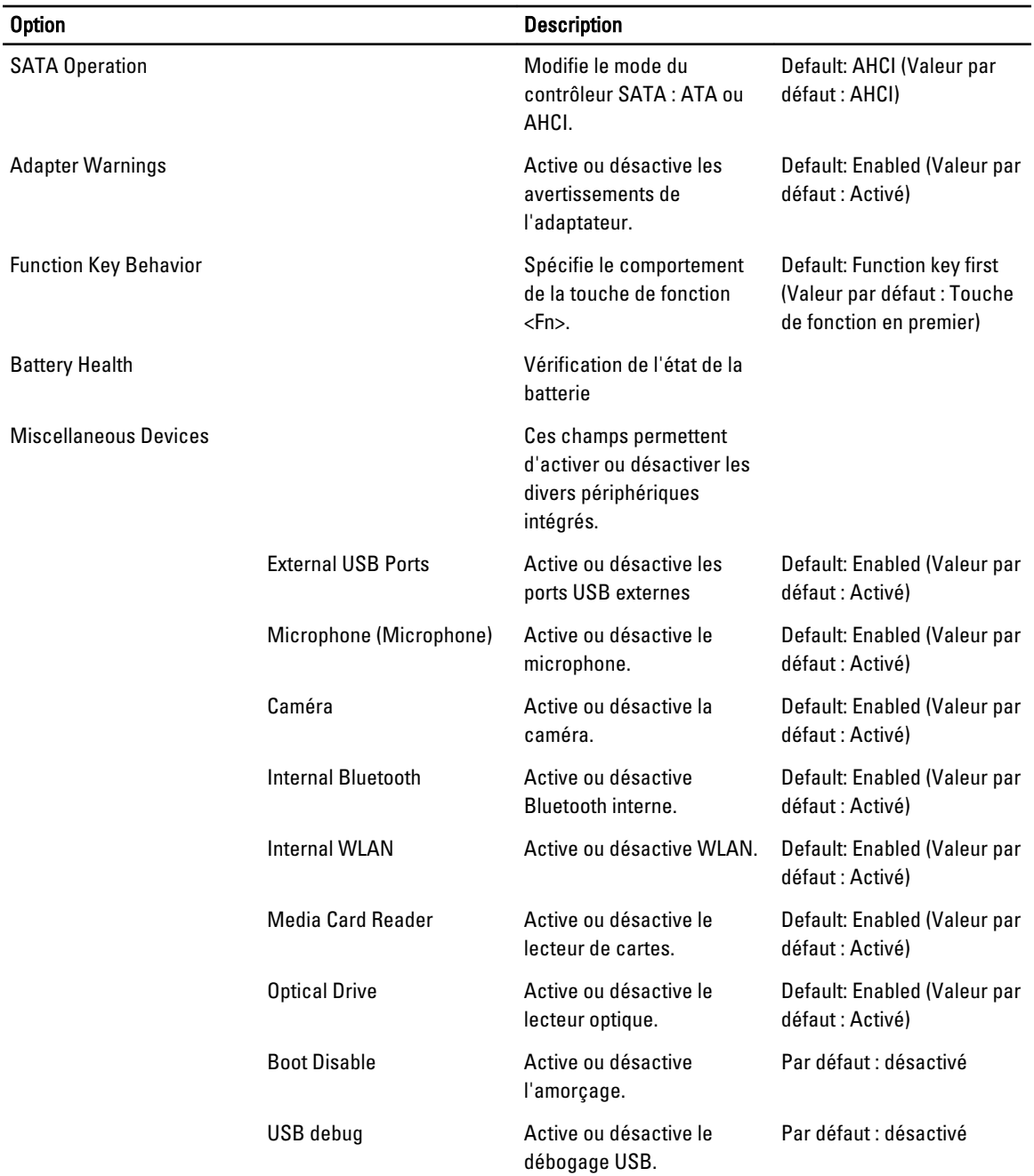

L'onglet Security affiche l'état de sécurité et permet de gérer les fonctions de sécurité de l'ordinateur.

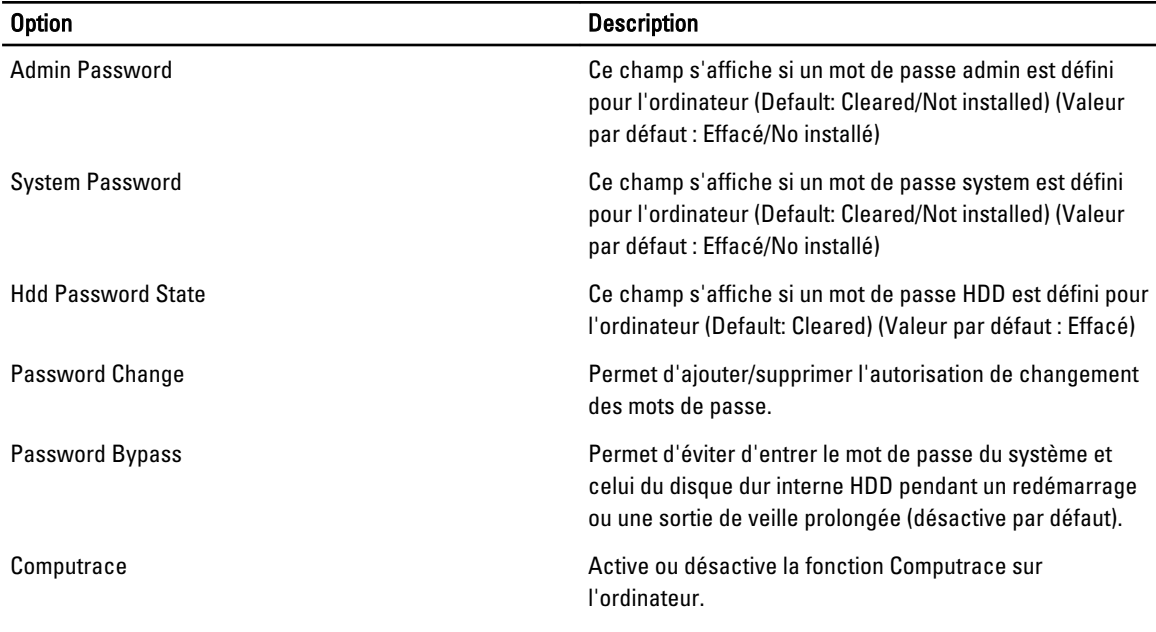

#### <span id="page-36-0"></span>Tableau 4. Security Options (Optons de sécurité)

Cet onglet permet de changer la séquence d'amorçage.

#### Tableau 5. Boot Options (Options d'amorçage)

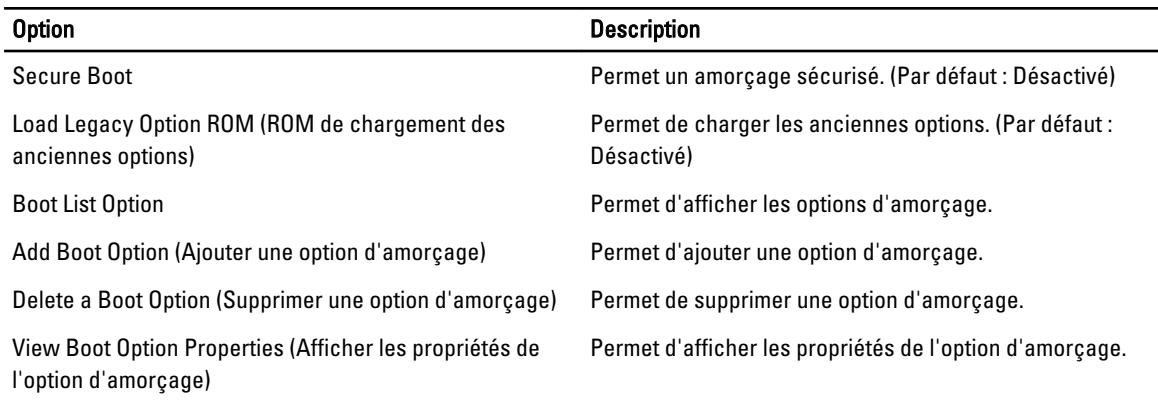

Exit (Quitter) : cette section permet d'enregistrer, supprimer ou de charger les paramètres par défaut avant de quitter le programme de configuration.

### Mise à jour du BIOS

Il est recommandé de mettre à jour le BIOS (configuration du système) lors du remplacement de la carte système ou lorsqu'une mise à jour est disponible. Pour les ordinateurs portables, vérifiez que la batterie est complètement chargée et que l'ordinateur est connecté au secteur.

- 1. Redémarrez l'ordinateur.
- 2. Accédez au site support.dell.com/support/downloads.
- 3. Si vous disposez du numéro de service ou du numéro de service express de l'ordinateur :

<span id="page-37-0"></span>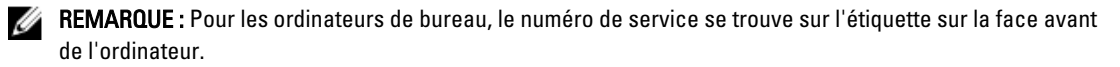

REMARQUE : Pour les ordinateurs portables, le numéro de service se trouve sur le fond de l'ordinateur.

REMARQUE : Sur les PC All-In-One, l'étiquette du numéro de service se trouve à l'arrière de l'ordinateur.

- a) Entrez le numéro de service ou le numéro de service express et cliquez sur Submit (Envoyer).
- b) Cliquez sur Submit et passez à l'étape 5.
- 4. Si vous ne disposez pas de ces numéros, sélectionnez l'unr des options suivantrs :
	- a) Automatically detect my Service Tag for me (Détecter automatiquement le numéro de service)
	- b) Choose from My Products and Services List (Choisir dans la liste Mes produits et services)
	- c) Choose from a list of all Dell products (Choisir dans la liste de tous les produits Dell)
- 5. Dans l'écran de l'application et des pilotes, sous la liste déroulante Operating System (Système d'exploiration), sélectionnez BIOS.
- 6. Identifiez le dernier fichier BIOS et cliquez sur Download File (Télécharger le fichier).
- 7. Sélectionnez le mode de téléchargement préférentiel dans Please select your download method below window (Sélectionner le mode de téléchargement dans la fenêtre ci-dessous) et cliquez sur Download Now (Télécharger maintenant).

La fenêtre File Download (Téléchargement de fichier) s'affiche.

- 8. Cliquez sur Save (Enregistrer) pour enregistrer le fichier sur l'ordinateur.
- 9. Cliquez sur Run (Exécuter) pour installer les paramètres BIOS actualisés sur l'ordinateur. Suivez les instructions qui s'affichent.

#### Mots de passe du système et de configuration

Vous pouvez définir un mot de passe système et un mot de passe de configuration pour protéger l'ordinateur.

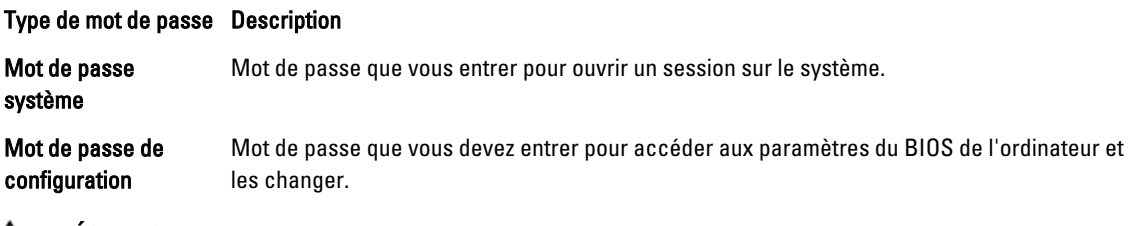

 $\bigwedge$  PRÉCAUTION : Les fonctions de mot de passe fournissent un niveau de sécurité de base pour les données de l'ordinateur.

PRÉCAUTION : N'importe quel utilisateur peut accéder aux données de l'ordinateur s'il n'est pas verrouillé et qu'il est laissé sans surveillance.

REMARQUE : L'ordinateur est fourni avec la fonction de mot de passe système et de configuration désactivée.

#### Définition d'un mot de passe système et d'un mot de passe de configuration

Vous pouvez définir un nouveau mot de passe système et/ou mot de passe de configuration ou changer un mot de passe système et/ou mot de passe de configuration uniquement lorsque l'état de mot de passe est Déverrouillé. Si l'état de mot de passe est Verrouillé, vous ne pouvez pas changer le mot de passe système.

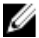

Ø

REMARQUE : Si le cavalier des mots de passe est désactivé, le mot de passe système et le mot de passe de configuration sont supprimés et vous n'avez pas à fournir de mot de passe système pour ouvrir une session. <span id="page-38-0"></span>Pour entrer dans une configuration système, appuyez sur <F2> immédiatement après la mise sous tension ou un redémarrage.

- 1. Dans l'écran System BIOS (BIOS du système) ou System Setup (Configuration du système) sélectionnez System Security (Sécurité du système) et appuyez sur <Entrée>. L'écran System Security s'affiche.
- 2. Dans l'écran System Security, vérifiez que Password Status est Unlocked.
- 3. Sélectionnez System Password, entrez le mot de passe du système et appuyez sur <Entrée> ou la touche <Tab>. Suivez les instructions pour définir le mot de passe système :
	- Un mot de passe peut contenir jusqu'à 32 caractères.
	- Le mot de passe peut contenir des nombres de 0 à 9.
	- Seules les minuscules sont acceptées.
	- Seuls les caractères spéciaux suivants sont valides : espace,  $(1)$ ,  $(+)$ ,  $(+)$ ,  $(+)$ ,  $(+)$ ,  $(')$ ,  $(1)$ ,  $(1)$ ,  $(1)$ ,  $(1)$ ,  $(2)$ ,  $(3)$ ,  $(5)$ .

Entrez de nouveau le mot de passe lorsqu'un message le demande.

- 4. Tapez le mot de passe système que vous avez entré précédemment et cliquez sur OK.
- 5. Sélectionnez Setup Password, tapez le mot de passe système et appuyez sur <Entrée> ou la touche <Tab>. Un message demande de retaper le mot de passe de configuration.
- 6. Tapez le mot de passe de configuration que vous avez entré précédemment et cliquez sur OK.
- 7. Appuyez sur <Echap> ; un message demande d'enregistrer les modifications.
- 8. Appuyez sur <Y> pour les enregistrer. L'ordinateur redémarrage.

#### Suppression ou modification d'un mot de passe système et/ou de configuration

Vérifiez que l'état de mot de passe est Déverrouillé (dans la configuration du système) avant de supprimer ou de changer un mot de passe système et/ou de configuration. Vous ne pouvez pas supprimer ou changer un mot de passe système et/ou de configuration si l'état de mot de passe est Déverrouillé.

Pour entrer dans la configuration du système, appuyez sur <F2> immédiatement après la mise sous tension ou un redémarrage.

1. Dans l'écran System BIOS (BIOS du système) ou System Setup (Configuration du système), sélectionnez System Security (Sécurité du système) et appuyez sur <Entrée>.

L'écran System Security s'affiche.

- 2. Dans l'écran System Security, vérifiez que l'état de mot de passe est Déverrouillé.
- 3. Sélectionnez System Password, modifiez ou supprimez le mot de passe système existant et appuyez sur <Entrée> ou la touche <Tab>.
- 4. Sélectionnez Setup Password, modifiez ou supprimez le mot de passe de configuration existant et appuyez sur <Entrée> ou la touche <Tab>.

**EMARQUE :** Si vous changez le mot de passe système et/ou le mot de passe de configuration, entrez de nouveau le nouveau mot de passe lorsqu'un message le demande. Si vous supprimez l'un ou l'autre des mots de passe ou les deux, confirmez la suppression quand un message le demande.

- 5. Appuyez sur <Echap> ; un message demande d'enregistrer les modifications.
- 6. Appuyez sur <Y> pour les enregistrer et quitter la configuration du système. L'ordinateur redémarrage.

## <span id="page-40-0"></span>**Diagnostics**

En cas de problème avec l'ordinateur, exécutez les diagnostics ePSA avant de contacter l'assistance technique de Dell. Les diagnostics visent à tester le matériel de l'ordinateur sans équipement supplémentaire ou risque de perte de données. Si vous ne parvenez pas à résoudre le problème vous-même, le personnel de maintenance et d'assistance peut utiliser les résultats des diagnostics pour vous aider à le résoudre.

### Diagnostisc ePSA (Enhanced Pre-Boot System Assessment)

Les diagnostics ePSA (également appelés diagnostics système) vérifient complètement le matériel. ePSA est intégré au BIOS et il est démarré par le BIOS en interne. Les diagnostics système intégrés fournissent des options pour des périphériques ou des groupes de périphériques spécifiques pour :

- Exécuter des tests automatiquement ou dans un mode interactif
- Répéter les tests
- Afficher ou enregistrer les résultats des tests
- Exécuter des tests rigoureux pour présentent des options de tests supplémentaires pour fournir des informations complémentaires sur un ou des périphériques défaillants
- Afficher des messages d'état qui indiquent si les tests ont abouti
- Afficher des messages d'erreur qui indiquent les problèmes détectés au cours des tests

#### PRÉCAUTION : Utilisez les diagnostics système pour tester l'ordinateur. L'utilisation de ce programme avec d'autres ordinateurs peut générer des résultats non valides ou des messages d'erreur.

**REMARQUE :** Certains tests de périphériques nécessitent l'interaction de l'utilsateur. Veillez à toujours être à côté de l'ordinateur lorsque vous exécutez les tests de diagnostic.

- 1. Mettez l'ordinateur sous tension.
- 2. Lorsque l'ordinateur démarre, appuyez sur la touche <F12> lorsque le logo Dell apparaît.
- 3. Dans l'écran du menu de démarrage, sélectionnez l'option Diagnostics. La fenêtre Enhanced Pre-boot System Assessment s'affiche avec la liste de tous les périphériques détectés sur l'ordinateur. Le programme de diagnostics lance les tests sur tous les périphériques détectés.
- 4. Si vous voulez lancer un test de diagnostic sur un périphérique donné, appuyez sur <Echap> ; cliquez sur Yes (Oui) pour arrêter le test de diagnostic.
- 5. Sélectionnez le périphérique dans le panneau de gauche et cliquez sur Run Tests (Exécuter les tests).
- 6. En cas de problèmes, des codes d'erreur s'affichent.

Notez les codes d'erreur et contactez Dell.

### Voyants d'état de la batterie

Si l'ordinateur est branché à une prise secteur, le voyant d'état de la batterie fonctionne comme ainsi :

- Lumière jaune et blanche clignotante : un adaptateur secteur non authentifié ou non supporté et d'une autre marque que Dell est raccordé à votre ordinateur.
- Lumière orange clignotante et blanche fixe : panne temporaire de la batterie avec adaptateur secteur présent.
- Lumière orange clignotant constamment : panne fatale de la batterie avec adaptateur secteur présent.
- Lumière éteinte : batterie en mode de charge complète et adaptateur AC présent.
- Lumière blanche allumée : batterie en mode de charge avec adaptateur secteur présent.

## <span id="page-42-0"></span>Dépannage

### Diagnostisc ePSA (Enhanced Pre-Boot System Assessment)

Les diagnostics ePSA (également appelés diagnostics système) vérifient complètement le matériel. ePSA est intégré au BIOS et il est démarré par le BIOS en interne. Les diagnostics système intégrés fournissent des options pour des périphériques ou des groupes de périphériques spécifiques pour :

- Exécuter des tests automatiquement ou dans un mode interactif
- Répéter les tests
- Afficher ou enregistrer les résultats des tests
- Exécuter des tests rigoureux pour présentent des options de tests supplémentaires pour fournir des informations complémentaires sur un ou des périphériques défaillants
- Afficher des messages d'état qui indiquent si les tests ont abouti
- Afficher des messages d'erreur qui indiquent les problèmes détectés au cours des tests

#### PRÉCAUTION : Utilisez les diagnostics système pour tester l'ordinateur. L'utilisation de ce programme avec d'autres ordinateurs peut générer des résultats non valides ou des messages d'erreur.

REMARQUE : Certains tests de périphériques nécessitent l'interaction de l'utilsateur. Veillez à toujours être à côté de l'ordinateur lorsque vous exécutez les tests de diagnostic.

- 1. Mettez l'ordinateur sous tension.
- 2. Lorsque l'ordinateur démarre, appuyez sur la touche <F12> lorsque le logo Dell apparaît.
- 3. Dans l'écran du menu de démarrage, sélectionnez l'option Diagnostics. La fenêtre Enhanced Pre-boot System Assessment s'affiche avec la liste de tous les périphériques détectés sur l'ordinateur. Le programme de diagnostics lance les tests sur tous les périphériques détectés.
- 4. Si vous voulez lancer un test de diagnostic sur un périphérique donné, appuyez sur <Echap> ; cliquez sur Yes (Oui) pour arrêter le test de diagnostic.
- 5. Sélectionnez le périphérique dans le panneau de gauche et cliquez sur Run Tests (Exécuter les tests).
- 6. En cas de problèmes, des codes d'erreur s'affichent. Notez les codes d'erreur et contactez Dell.

#### **Diagnostics**

#### Tableau 6. Voyants d'état de l'appareil

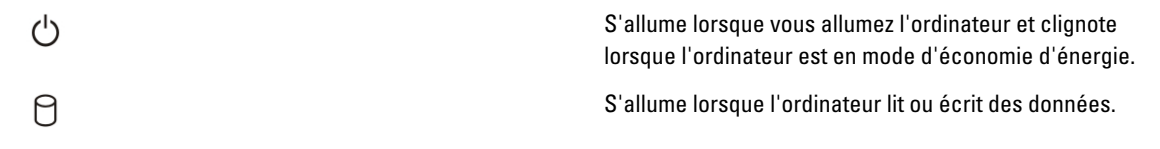

5

<span id="page-43-0"></span>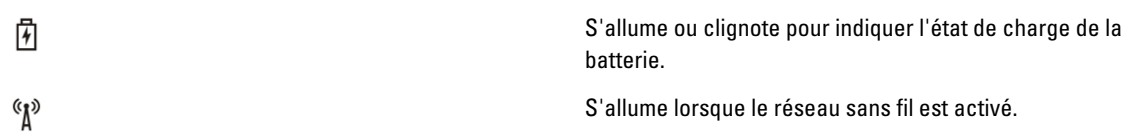

Si l'ordinateur est branché à une prise secteur, le voyant d'état de la batterie fonctionne de la manière suivante :

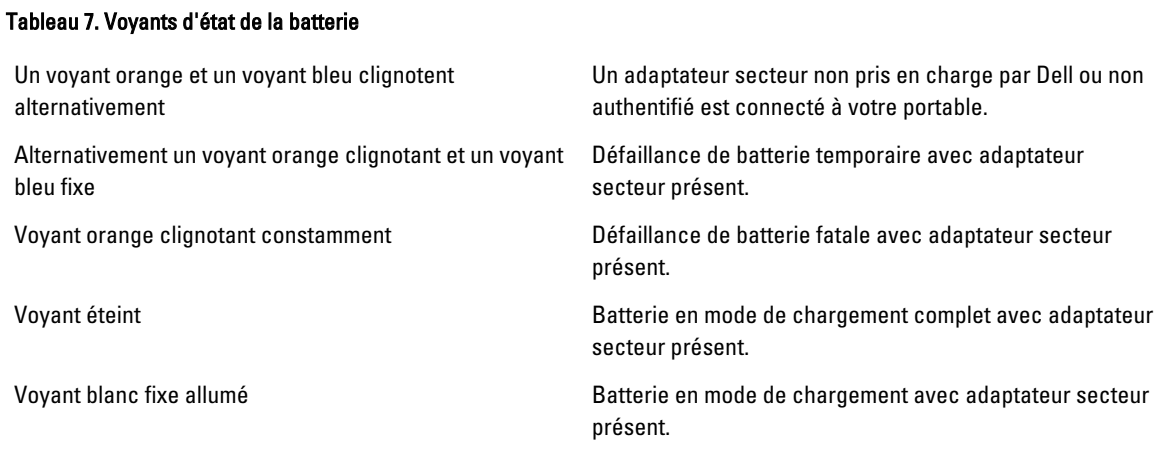

Indications données par les voyants situés au-dessus du clavier :

#### Tableau 8. Voyants d'état du clavier

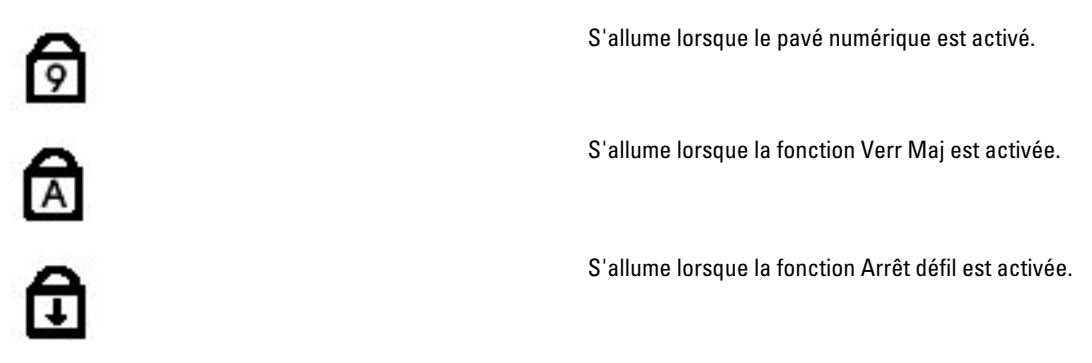

### Codes de bips

L'ordinateur peut émettre des séries de bips au cours du démarrage si l'écran n'affiche pas d'erreur ou de problème. Ces séries de bips, appelées codes de bips, identifient divers problèmes. Le délai entre chaque bip est de 300 ms et de 3 secondes entre chaque groupe de bips et le bip est émis pendant 300 ms. Après chaque bip et groupe de bips le BIOS doit détecter si l'utilisateur appuie sur le bouton Marche/Arrêt. Dans cas, le BIOS quitte la boucle et exécute l'arrêt normal et le système d'alimentation.

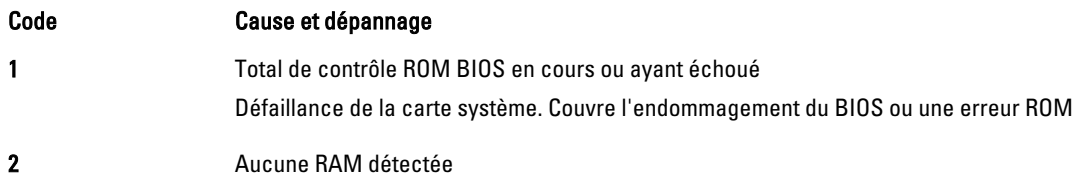

<span id="page-44-0"></span>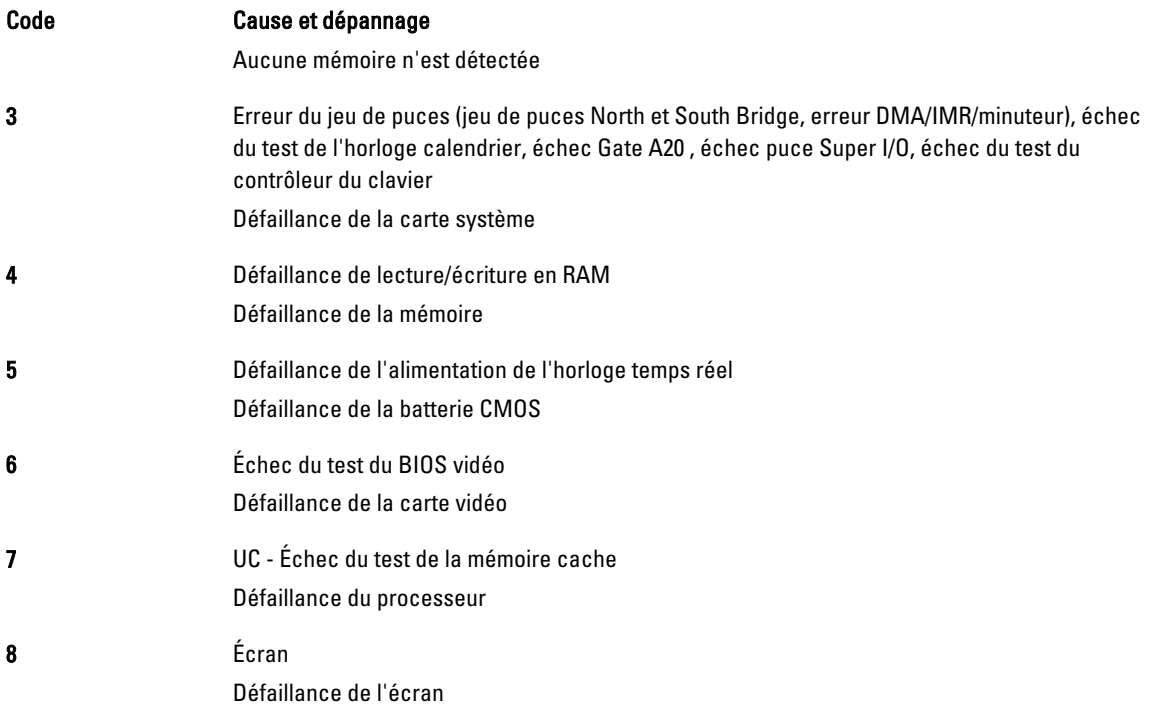

### Codes d'erreur LED

Les codes LED de diagnostic sont communiqués via le voyant du bouton Marche/Arrêt. Ce bouton clignote en fonction du code LED correspondant à l'erreur. Par exemple : lorsque la mémoire n'est pas détectée (code LED 2), le voyant du bouton Marche/Arrêt clignote deux fois, marque une pause, clignote deux fois, marque une pause, et ainsi de suite jusqu'à ce que le système soit mis hors tension.

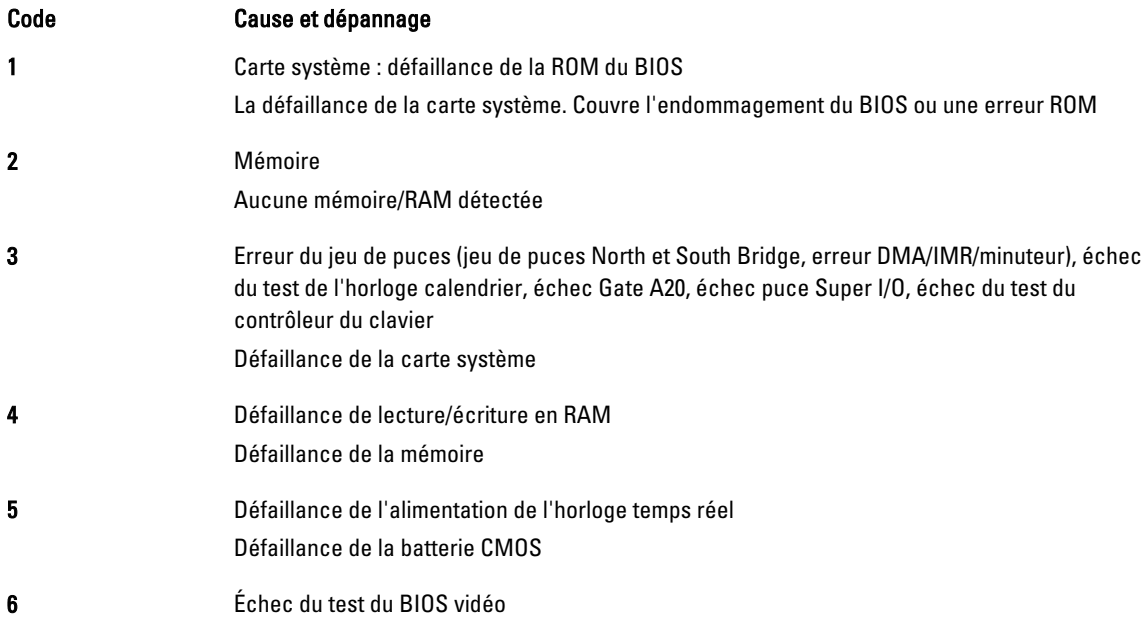

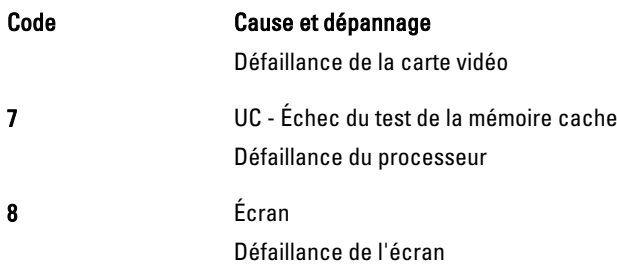

## <span id="page-46-0"></span>Caractéristiques techniques

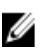

REMARQUE : Les offres peuvent varier en fonction de la région. Pour plus d'informations sur la configuration de

l'ordinateur, cliquez sur Démarrer. (in en dicône Démarrer) → Aide et support, puis sélectionnez l'option permettant d'afficher les informations sur l'ordinateur.

#### Tableau 9. Informations sur le système

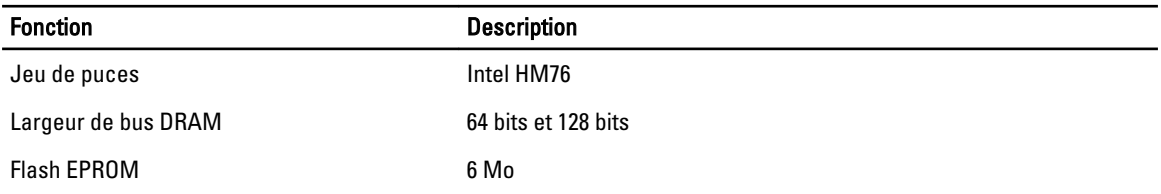

#### Tableau 10. Processeur

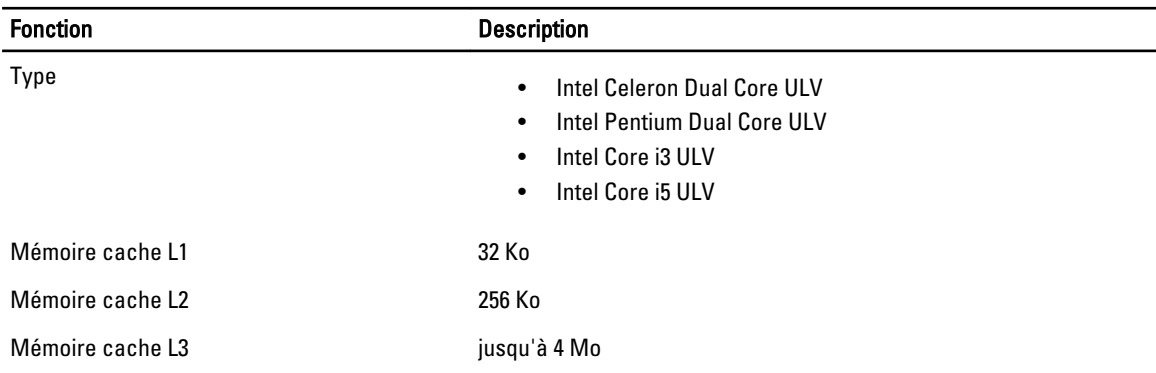

#### Tableau 11. Mémoire

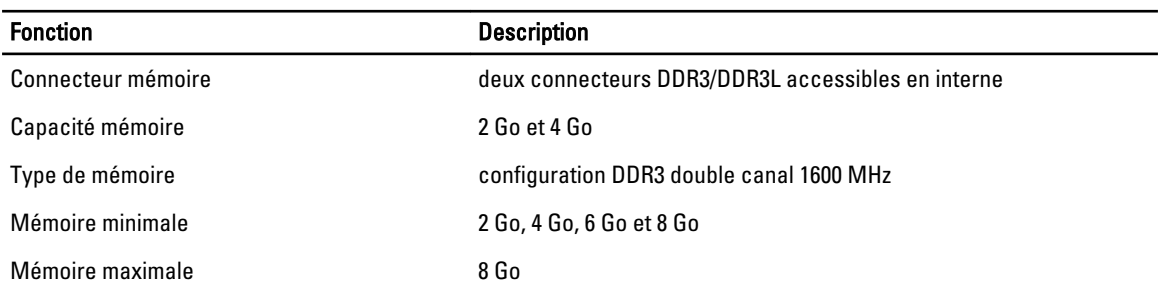

#### Tableau 12. Audio

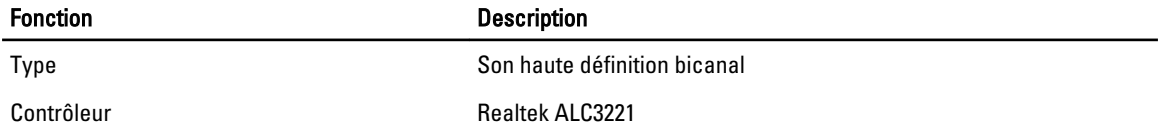

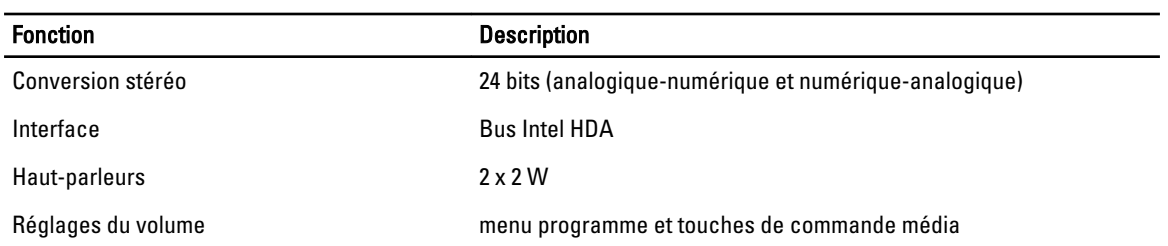

#### Tableau 13. Vidéo

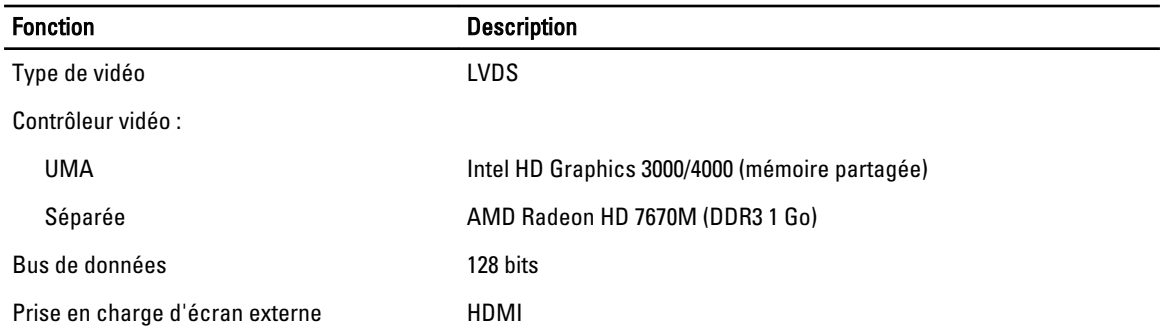

#### Tableau 14. Caméra

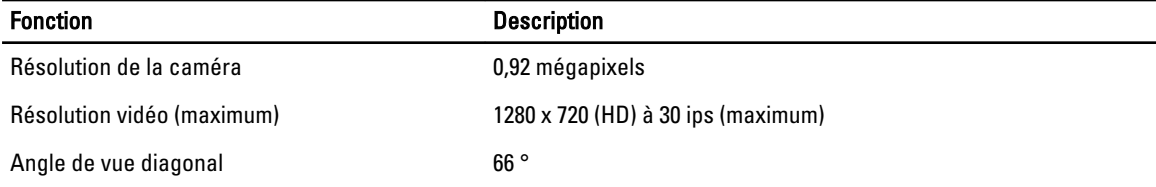

#### Tableau 15. Communication

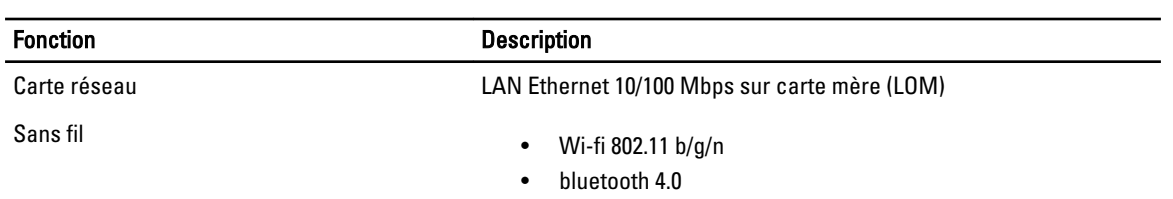

#### Tableau 16. Ports et connecteurs

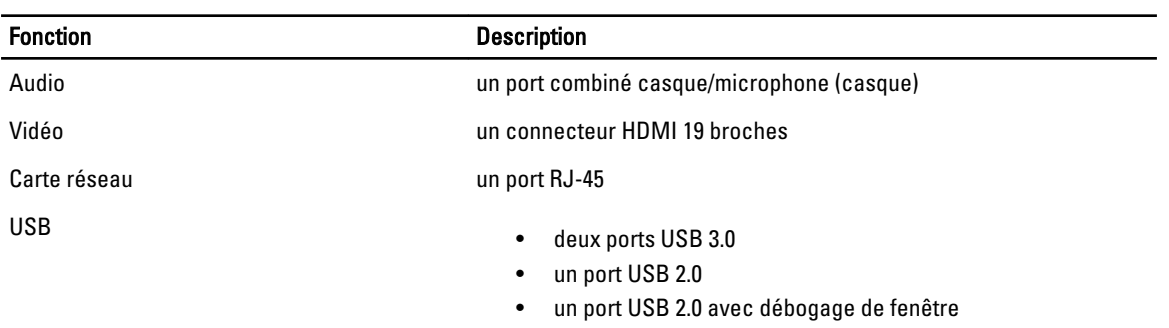

Fonction Description

U REMARQUE : Le connecteur USB 3.0 alimenté prend également en charge le débogage de noyau Microsoft.

Lecteur de cartes multimédia **Un** emplacement 8 en 1

#### Tableau 17. Écran

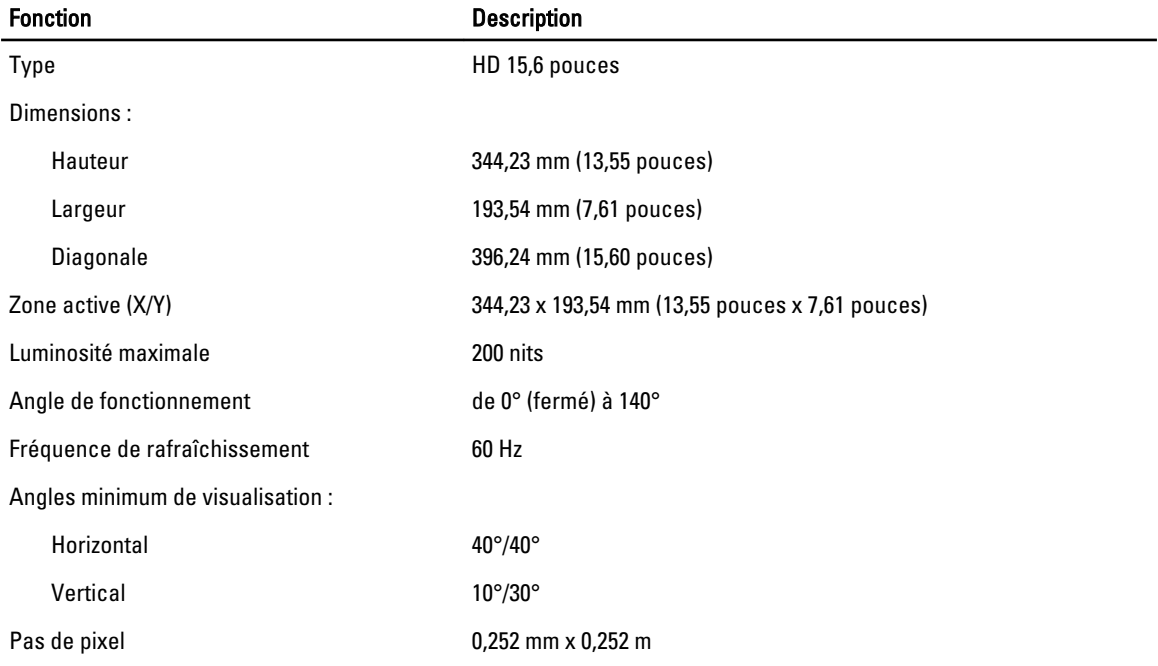

#### Tableau 18. Clavier

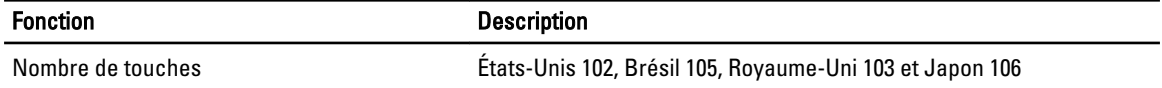

#### Tableau 19. Pavé tactile

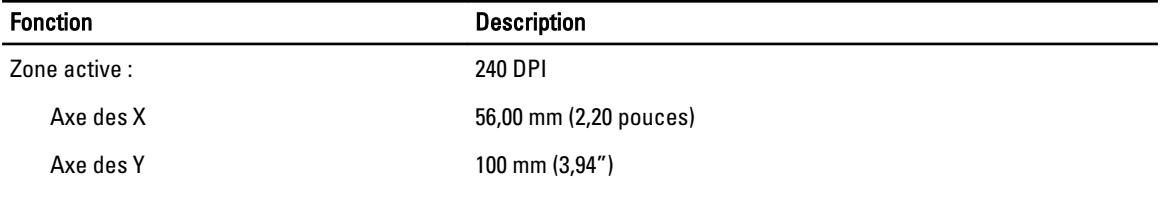

#### Tableau 20. Batterie

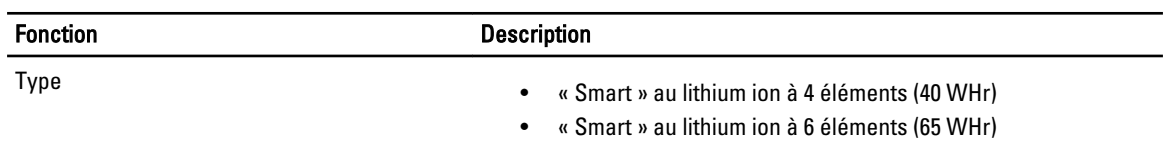

Dimensions :

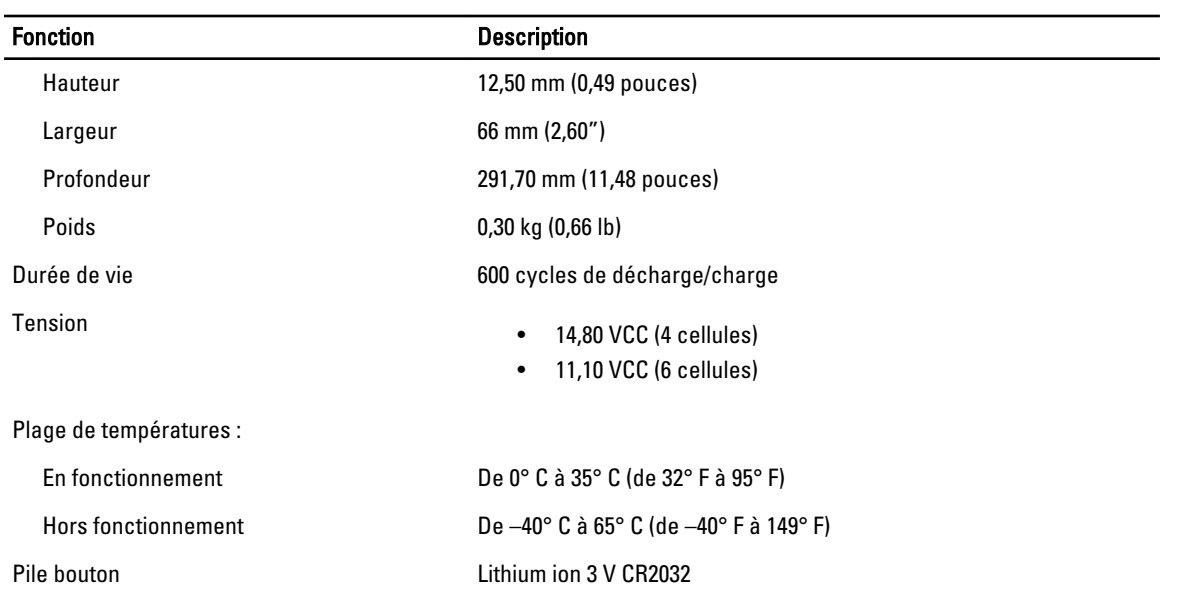

#### Tableau 21. AC Adapter

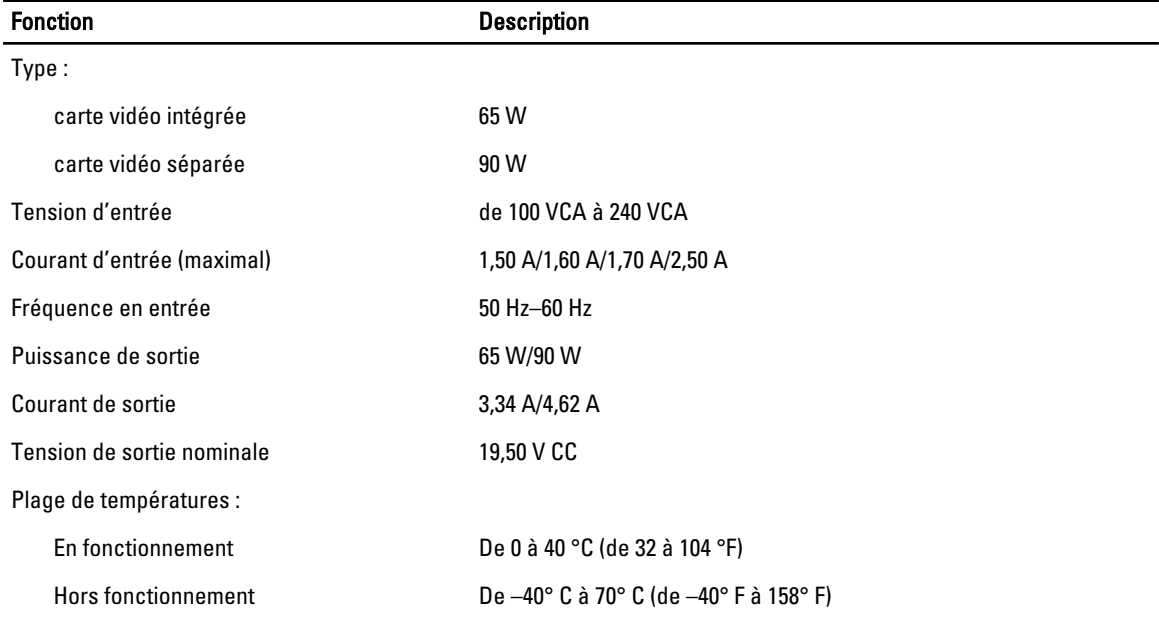

#### Tableau 22. Caractéristiques physiques

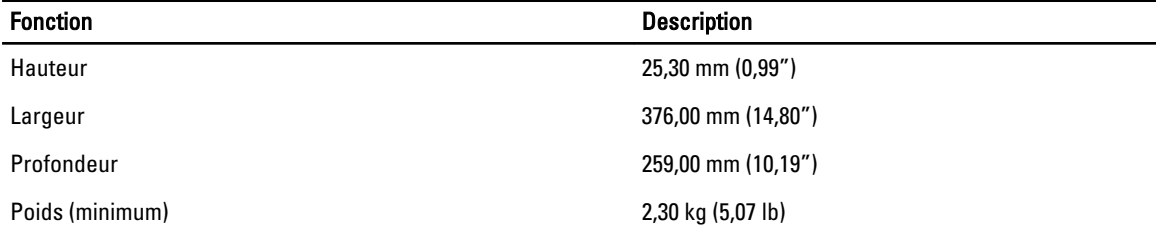

#### Tableau 23. Conditions environnementales

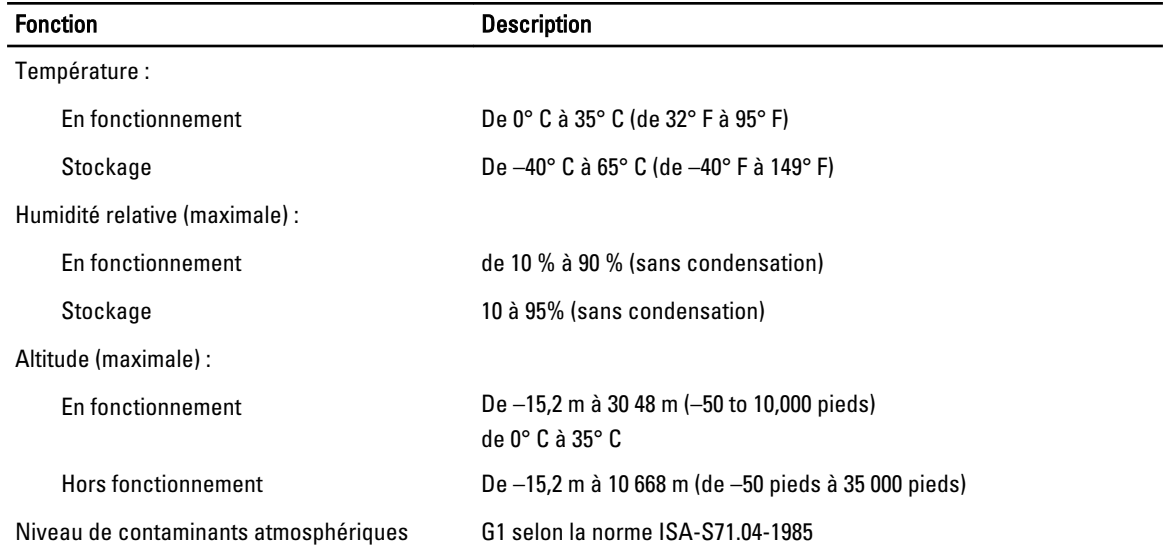

## <span id="page-52-0"></span>Contacter Dell

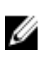

REMARQUE : Si vous ne disposez pas d'une connexion Internet, les informations de contact figurent sur la facture d'achat, le borderau de colisage, la facture le catalogue des produits Dell.

Dell propose diverses options d'assistance et de maintenance en ligne et téléphonique. Ces options varient en fonction du pays et du produit et certains services peuvent ne pas être disponibles dans votre région Pour contacter le service commercial, technique ou client de Dell :

- 1. Rendez-vous sur le site www.dell.com/support.
- 2. Sélectionnez la catégorie d'assistance.
- 3. Sélectionnez l'option appropriée dans le menu déroulant Country/Region (Pays/Région) situé en haut de la page.
- 4. Sélectionnez le lien de service ou d'assistance approprié.